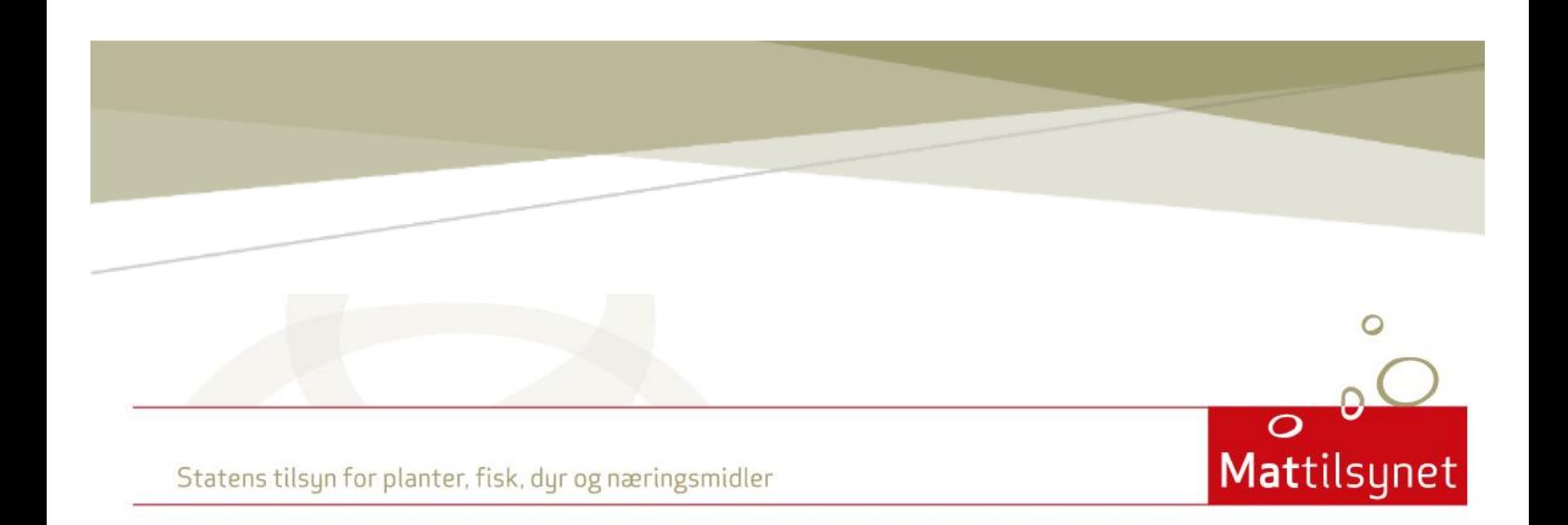

# MATTILSYNETS SKJEMATJENESTE

# Veiledning til skjemaer for drikkevann

# Bruksområde

Veiledningen er ment for alle som skal benytte Mattilsynet sin skjematjeneste for drikkevann. Her forklarer vi bl.a. hvordan du registrerer et vannforsyningssystem, søker om plangodkjenning og rapporterer årlige data.

**Oppdatert mars 2022**

# **INNHOLD**

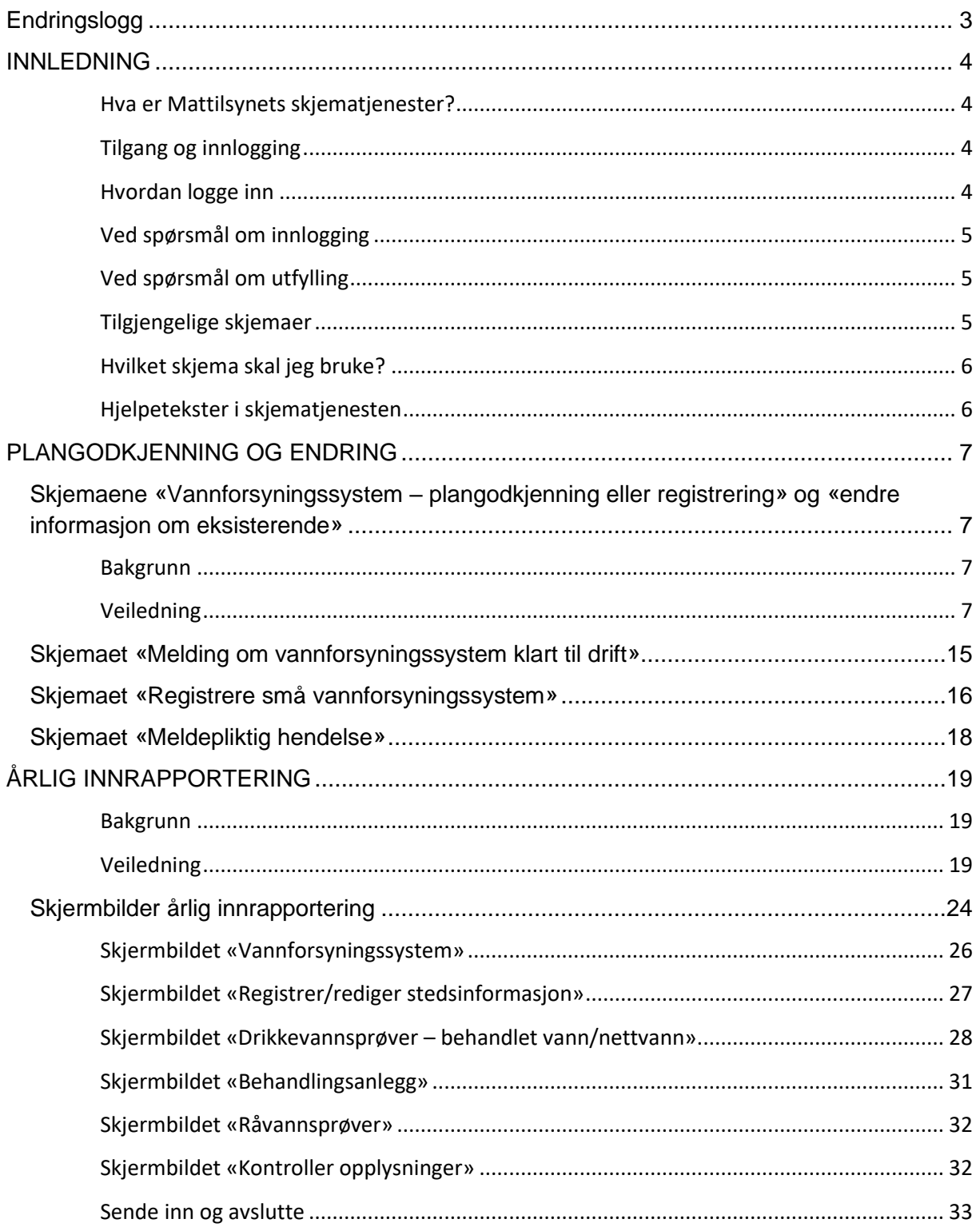

# <span id="page-3-0"></span>**Endringslogg**

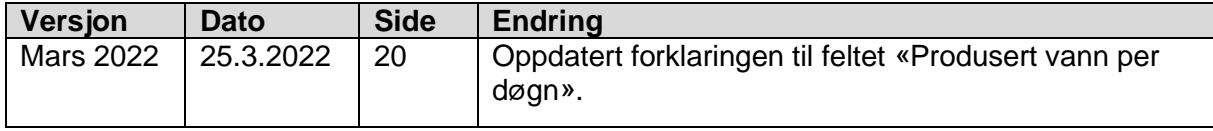

# <span id="page-4-0"></span>**INNLEDNING**

## <span id="page-4-1"></span>**Hva er Mattilsynets skjematjenester?**

Skjematjenestene er publikum sitt verktøy for å overføre informasjon til Mattilsynet. De fleste søknader og opplysninger om vannforsyningssystemene skal sendes inn via skjematjenesten. Herunder søknader for nytt vannforsyningssystem, endringer i eksisterende vannforsyningssystem, eller årlig rapportering. Skjemaene blir behandlet av Mattilsynet etter innsending.

# <span id="page-4-2"></span>**Tilgang og innlogging**

Åpne en nettleser og gå til<https://skjema.mattilsynet.no/mats>

På dette skjermbildet trykker du på «Logg inn via ID-porten».

# <span id="page-4-3"></span>**Hvordan logge inn**

For å logge på Mattilsynets skjematjenester via ID-porten velger du den løsningen som passer deg best. Følg instruksjonene på skjermen for valgt innlogging.

## *Privatperson*

Privatpersoner logger seg på med fødsels- og personnummer og velger å rapportere som privatperson.

## *Bedrift/virksomhet*

Etter pålogging kan du rapportere for din egen virksomhet, eller en virksomhet du er tilknyttet og har fått tilgang til å rapportere for. I begge situasjoner må du velge hvilken virksomhet/bedrift du representerer og skal rapportere for. Du må velge virksomhetsnummeret til virksomheten for å rapportere til Mattilsynet, og ikke organisasjonsnummeret.

Etter at du har logget på skal du kunne velge virksomheten. Hvis den ikke kommer opp skyldes det sannsynligvis at du ikke har fått tilgang til å rapportere på vegne av den. En ansvarlig hos virksomheten må delegere rettigheter til deg i Altinn. Kontakt Altinn brukerstøtte for hjelp.

Hvis du ikke finner virksomheten du skal rapportere for, ved spørsmål om å delegere rettigheter, eller annet om Altinn: kontakt Altinn brukerstøtte.

Telefon: 75 00 60 00 [Mer informasjon hos Altinn.](https://www.altinn.no/)

### <span id="page-5-0"></span>**Ved spørsmål om innlogging**

Hvis du har problemer med å komme inn på skjematjenestene via ID-porten: kontakt brukerstøtte hos direktoratet for forvaltning og IKT (Difi).

Telefon: 800 30 300 E-post: [brukerstotte@digdir.no](mailto:brukerstotte@digdir.no) [Mer informasjon hos Difi](https://www.difi.no/)

### <span id="page-5-1"></span>**Ved spørsmål om utfylling**

Dersom du har problemer med å finne riktig skjema, eller med utfylling og innsendelse av skjema inne i Mattilsynets skjematjenester, kontakt ditt regionskontor i Mattilsynet, tlf. 22 40 00 00 (sentralbord).

## <span id="page-5-2"></span>**Tilgjengelige skjemaer**

Etter å ha logget på ser man et skjermbilde som ligner på det under. Merk at siden er tilpasset din virksomhet og derfor kan avvike noe for hvilke skjemaer som er tilgjengelig, særlig på den første siden. Du starter på fanen «Aktuelt» (rød firkant i bildet under). Her finner du tjenester som er tilpasset din virksomhet.

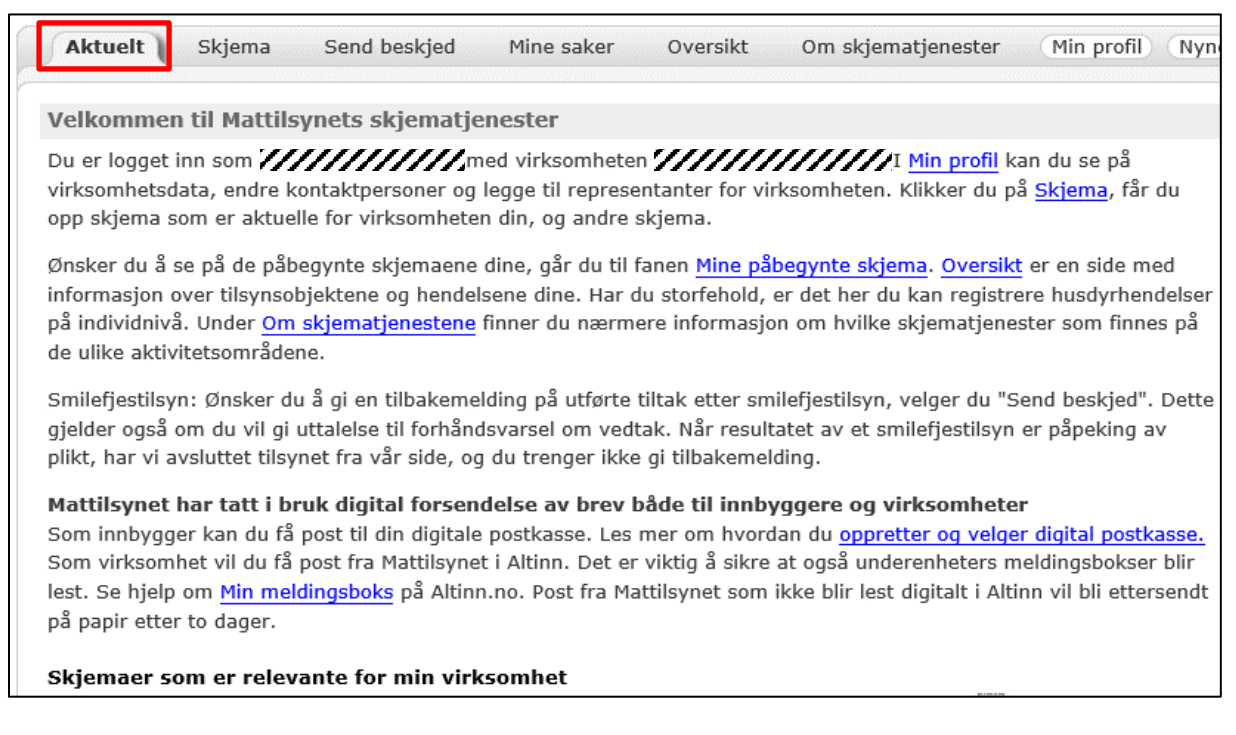

Under fanen «Skjema» og valget «Mine skjema» finner du de samme tilpassede skjemaene som under «Aktuelt», sammen med andre skjema du har brukt tidligere. Hvis du trenger andre skjema som ikke er tilgjengelig fra startsiden, finner du disse under «Andre skjema». Skjema du har startet på, men ikke fullført, ligger under «Mine påbegynte skjema».

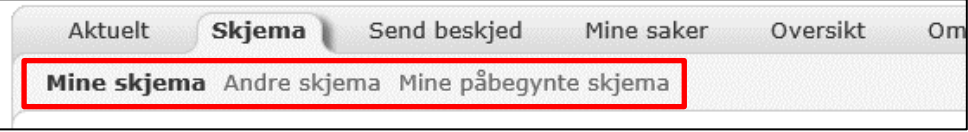

### <span id="page-6-0"></span>**Hvilket skjema skal jeg bruke?**

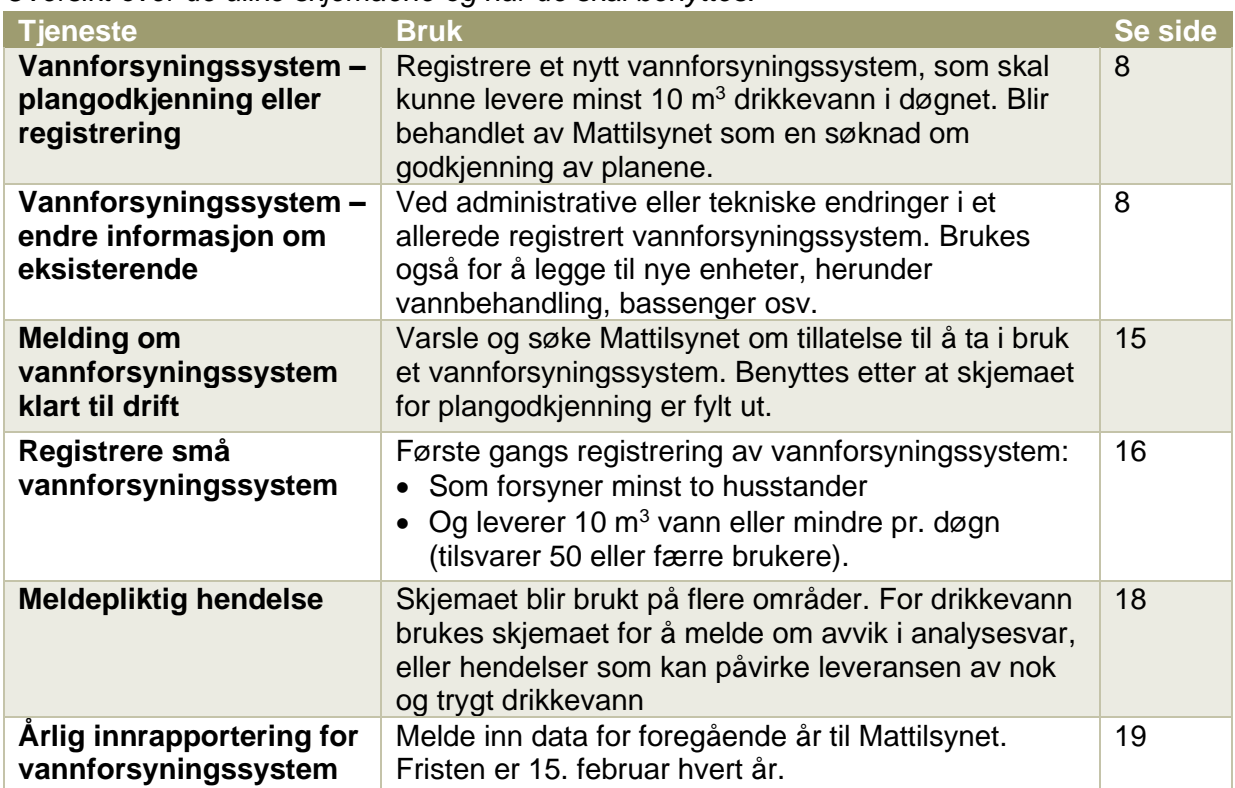

*Oversikt over de ulike skjemaene og når de skal benyttes.*

## <span id="page-6-1"></span>**Hjelpetekster i skjematjenesten**

Man kan finne informasjon om hvert skjema ved å trykke på «Vis info» til høyre (bildet under). Mange av feltene har hjelpetekster underveis. De finner du ved å trykke på spørsmålstegnet ved hvert enkelt felt. Enkelte felt er selvforklarende og har ikke hjelpetekst eller er beskrevet her.

Når du åpner et skjema, kan du bytte mellom ulike kategorier i menyen til venstre. Under hver kategori må du trykke «Neste» for å lagre svaret. Du kan altså jobbe med flere kategorier i hvert skjema samtidig. Hver kategori blir markert med en grønn hake når alt er registrert.

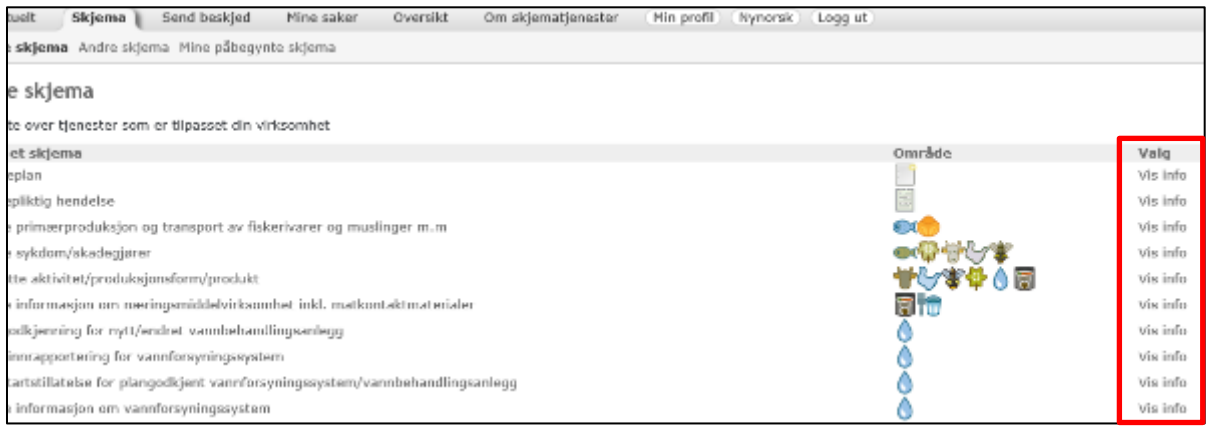

*Lagre underveis*

Systemet lagrer hver gang du trykker «Neste» eller «Lagre» (avhengig av skjema). Informasjonen sendes ikke inn før du selv ber om det på siste side av hvert skjema. Det er mulig å fylle ut skjemaet delvis, og komme tilbake senere for å fullføre.

Ved hvert menyvalg er det et ikon som ser slik ut før valget er gjennomført:

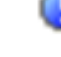

M

Etter at alt er besvart endres ikonet og blir seende slik ut:

Det går an å gå videre ved å trykke «Neste» eller veksle mellom kategoriene til venstre i hvert skjema. Flere felt er obligatoriske. Hvis ikke alle obligatoriske felt er fylt ut får du feilmelding i rødt. Dette må korrigeres før skjemaet kan sendes inn. Alle øvrige felt som er relevante for det enkelte vannforsyningssystem skal også fylles ut. Du kan legge til vedlegg på flere av skjemaene.

# <span id="page-7-0"></span>**PLANGODKJENNING OG ENDRING**

# <span id="page-7-1"></span>**Skjemaene «Vannforsyningssystem – plangodkjenning eller registrering» og «endre informasjon om eksisterende»**

# <span id="page-7-2"></span>**Bakgrunn**

Drikkevannsforskriften § 18 krever at man søker Mattilsynet om godkjenning av planene for et vannforsyningssystem som er dimensjonert for å produsere minst 10 m<sup>3</sup> drikkevann i døgnet. Søknaden må inneholde informasjon om bl.a. råvannskilden, kvaliteten på råvannet, forsyningsområde, type abonnenter, vannbehandling, distribusjonssystem og tiltak som skal bidra til å gi en sikker drikkevannsforsyning.

Alle endringer i et vannforsyningssystem som allerede er plangodkjent eller registrert, skal meldes i skjemaet «Vannforsyningssystem – endre informasjon om eksisterende». Dette er i all hovedsak identisk med skjemaet for å plangodkjenne eller registrere et vannforsyningssystem.

## <span id="page-7-3"></span>**Veiledning**

Beskrivelsen under er for skjemaene «Vannforsyningssystem – plangodkjenning eller registrering» og «Vannforsyningssystem – endre informasjon om eksisterende». I skjemaet for plangodkjenning er ikke feltene fylt ut. Ved endring er feltene fylt ut med allerede registrert informasjon. Bruk skjemaet for endringer hvis du ønsker å registrere nye enheter under et anlegg som allerede er registrert.

## **NB: Om gebyrer**

Registrering av vannverket er gebyrfritt. Plangodkjenning av nye vannverk er gebyrbelagt. Mindre endringer i allerede plangodkjente vannverk utløser ikke gebyr. <span id="page-8-0"></span>*Skjema og datafelt under skjematjenestene for å søke plangodkjenning, registrer eller endre informasjon om vannforsyningssystem. Merk at enkelte felt ikke er med på alle tjenester.*

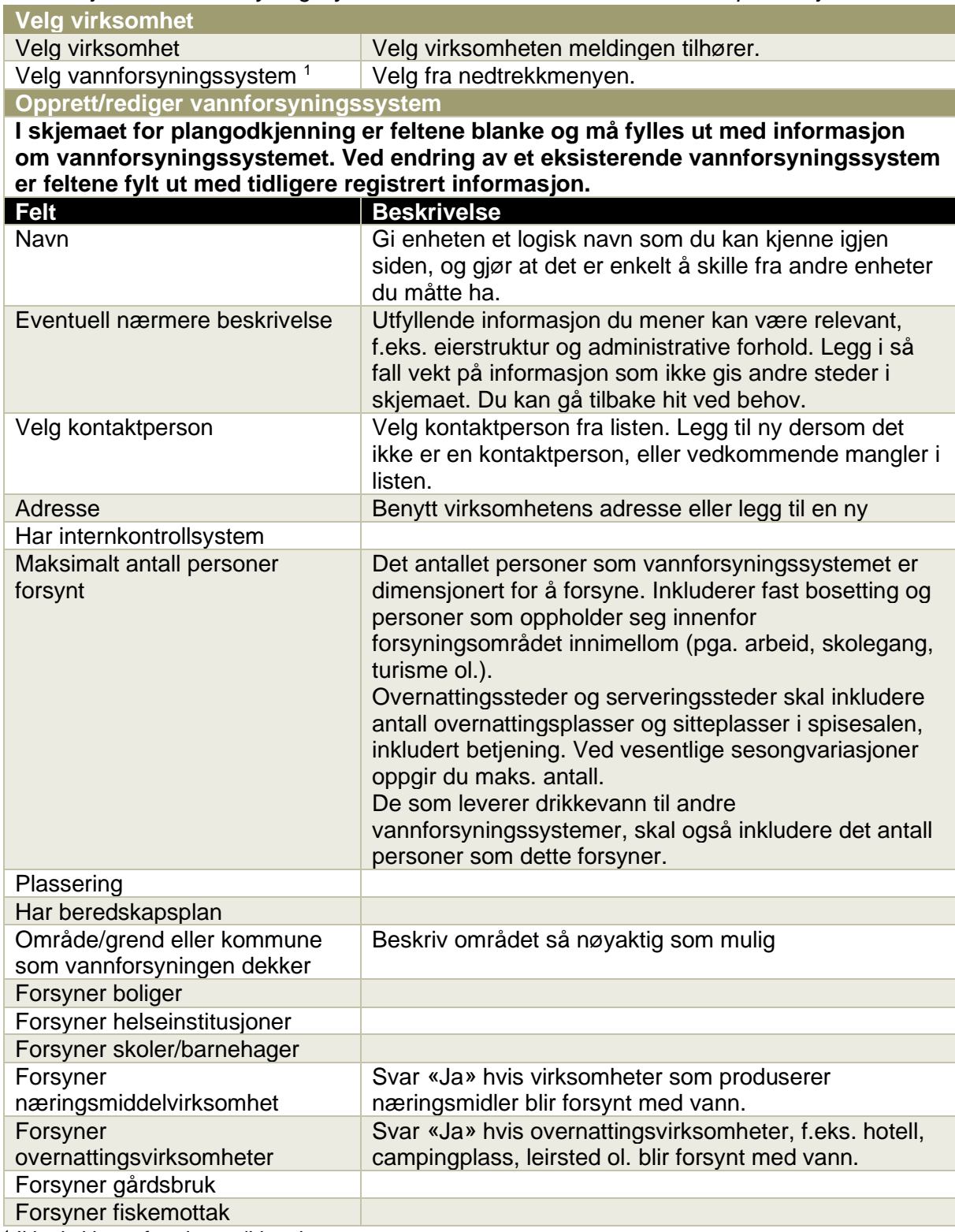

1 Ikke i skjema for plangodkjenning.

*Opprett/rediger vannforsyningssystem forts.*

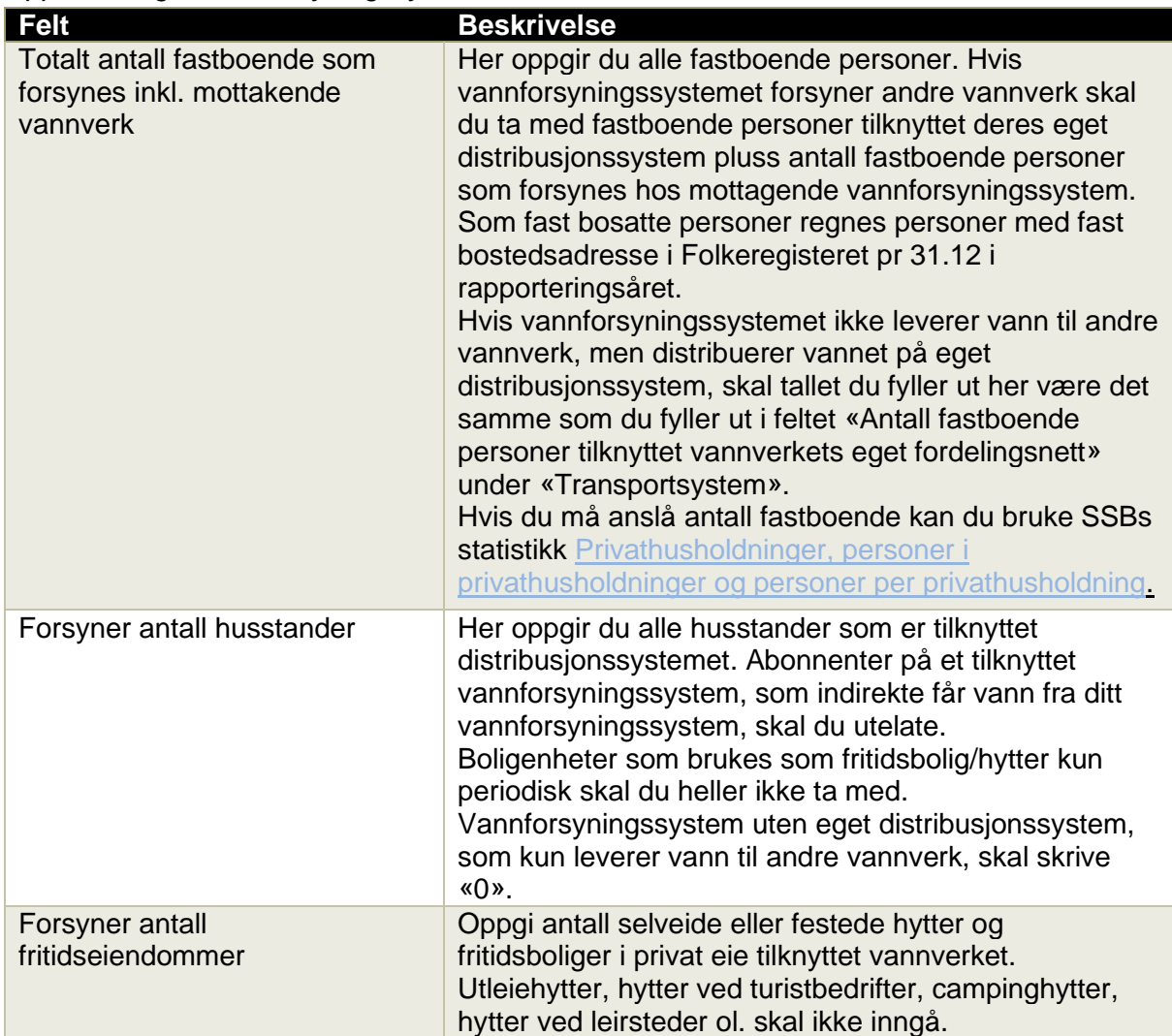

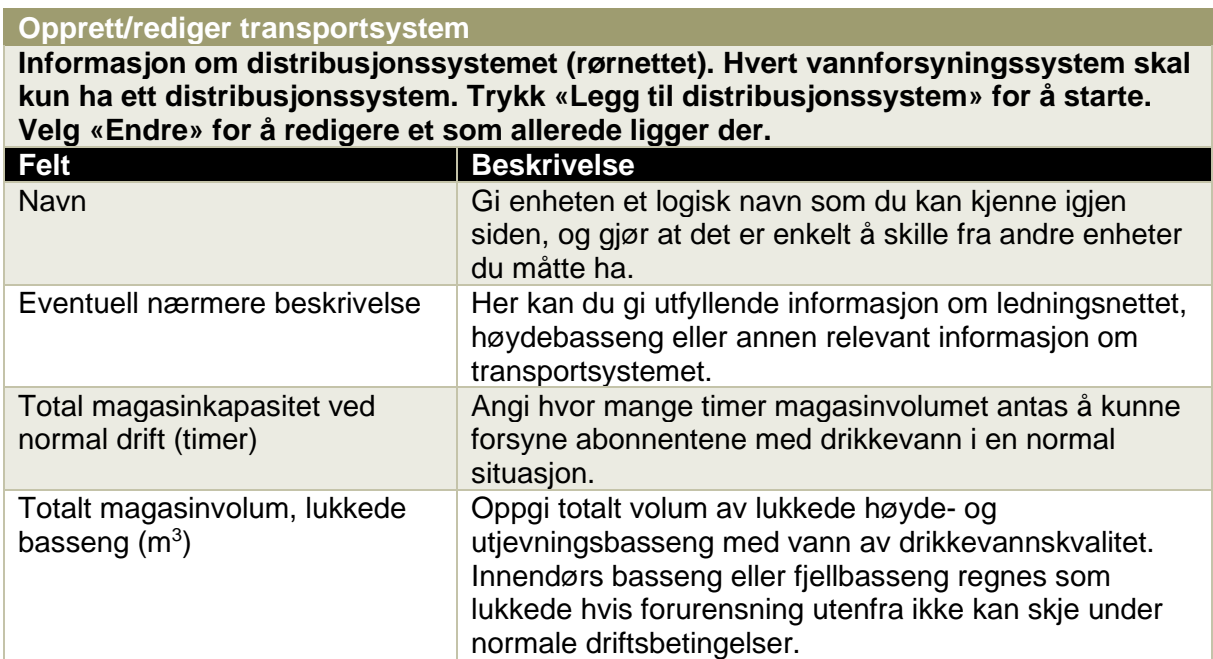

*Opprett/rediger transportsystem forts.*

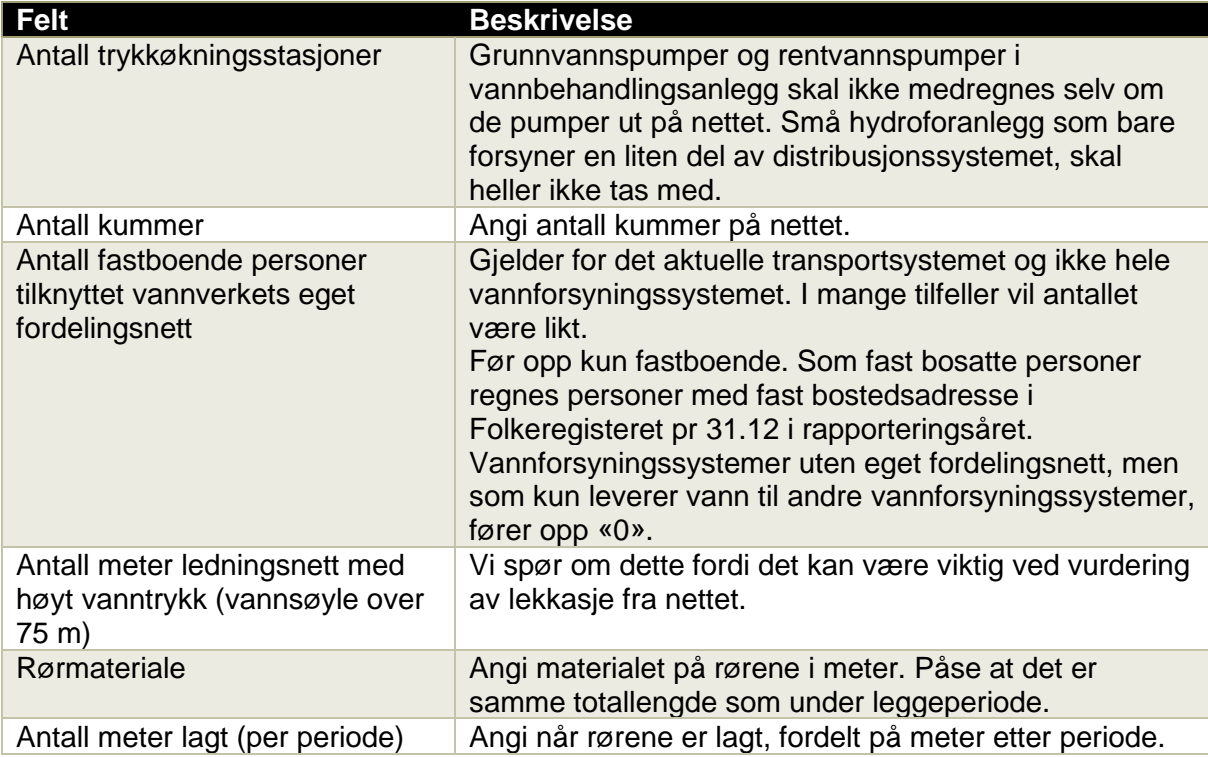

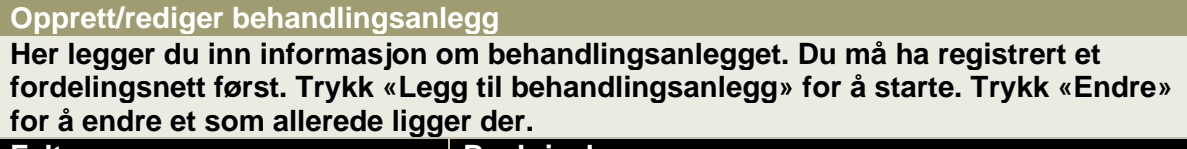

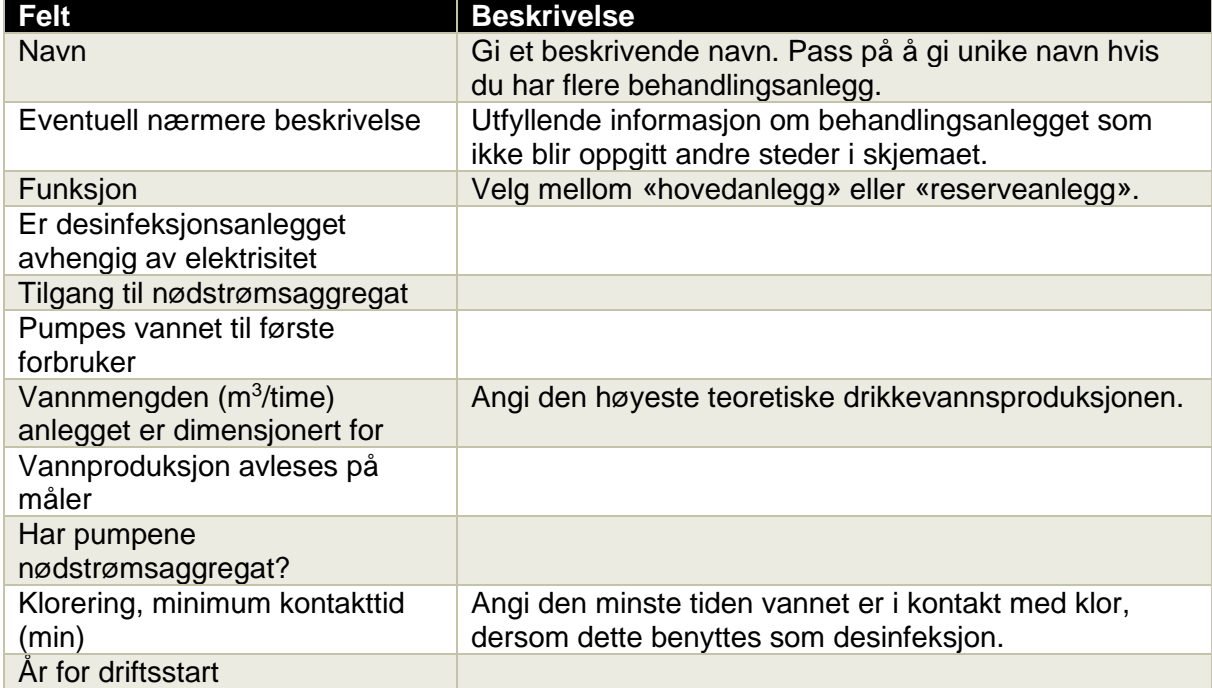

*Opprett/rediger behandlingsanlegg forts.*

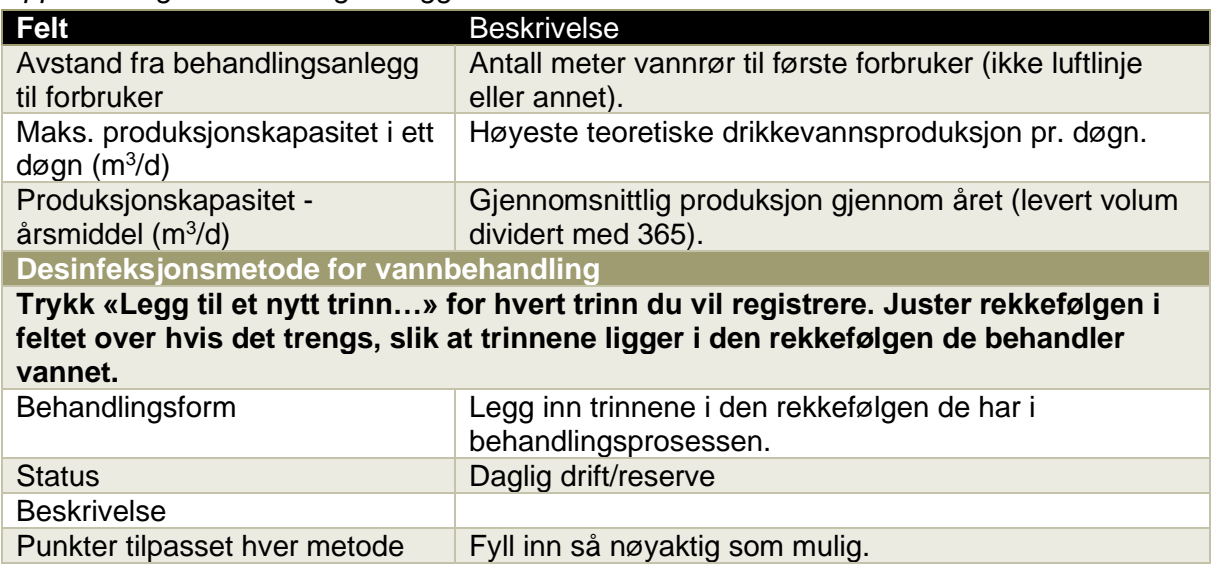

### **Opprett/rediger inntakspunkt**

**Legg bare inn de inntakene som blir brukt som inntak til drikkevannsproduksjon. Inntakspunktene må være geografisk stedfestet. Velg «Legg til inntakspunkt» for å starte. Klikk på «Endre» for å endre et som allerede ligger der.** 

**Inntakspunktet skal primært knyttes mot et behandlingsanlegg. Du må derfor ha lagt inn dette på forhånd. Dersom du ikke har behandlingsanlegg, skal inntakspunktet knyttes direkte til transportsystemet.**

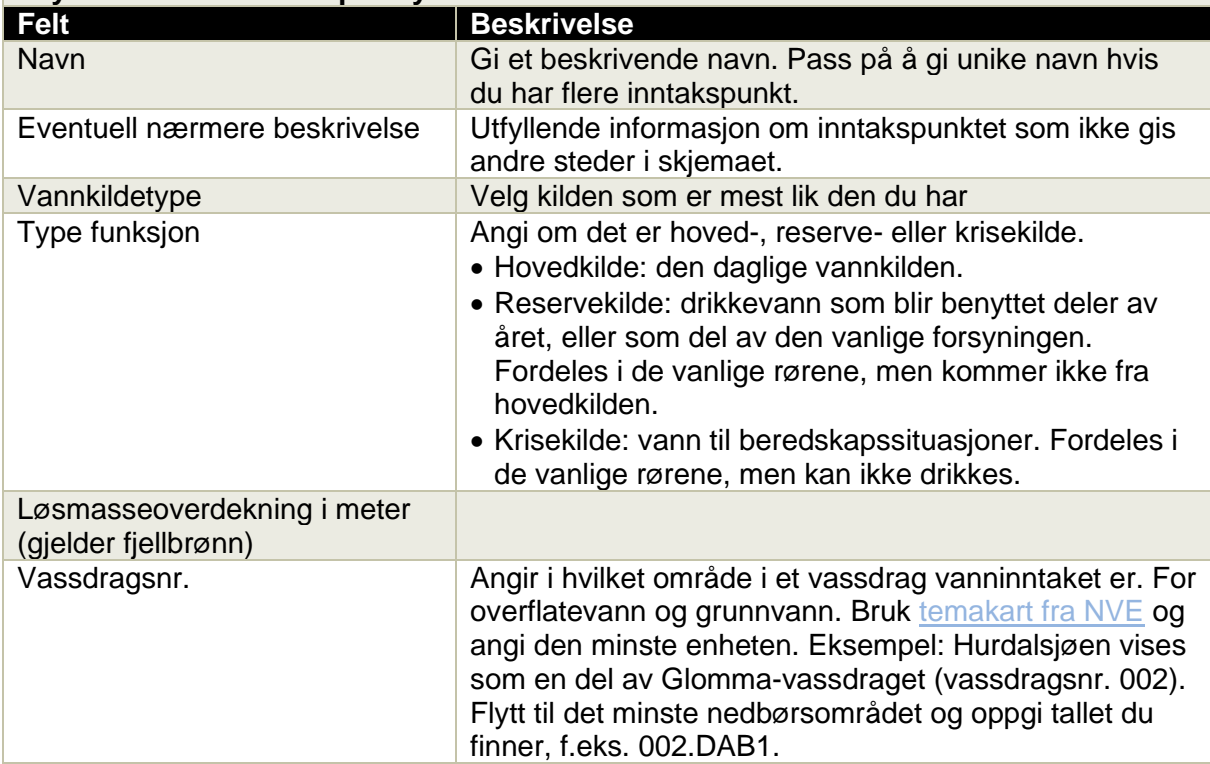

*Opprett/rediger inntakspunkt forts.*

| <b>Felt</b>                                                       | <b>Beskrivelse</b>                                                                                                    |
|-------------------------------------------------------------------|----------------------------------------------------------------------------------------------------|
| Innsjønr.                                                         | Viktig å angi for vannkilder fra innsjøer. Bruk temakart<br>fra NVE og velg kartlag «NVE innsjødatabase». Enkelte<br>små innsjøer har ikke tildelt nummer. La i så fall feltet<br>stå blankt.                                                                                  |
| Brønn nr. (NGU)                                                   | De fleste borebrønner er registrert hos Norges<br>geologiske undersøkelse (NGU). Oppgi NGU-<br>nummeret som står i databasen Granada.                                                                                                    |
| Akvifernr.                                                        | Gjelder bare grunnvannsbrønner. Enkelte<br>grunnvannsmagasin er gitt en kode av NGU. Samme<br>kart som over.                                                                                                    |
| Vannforekomstkode                                                 | En vannforekomst kan i denne sammenheng være hele<br>eller deler av en innsjø, en fjord eller en del av et<br>tilrenningsområde. Hvilken vannforekomstkode som<br>dette inntakspunktet er en del av fremkommer av Vann-<br>Nett, som man får tilgang til gjennom Vannportalen. |
| Kystsone nr.                                                      | Kan hentes fra Miljødirektoratet sine kart for vannmiljø.<br>Sonene er omtalt som kystvannforekomster under<br>hovedgruppen Vannforekomster.                                                                                                    |
| Terrengtyper (fjell, skog, osv.)                                  | I de neste feltene fyller du inn anslått andel av ulike<br>terrengtyper i vanntilsigsområdet. Totalen skal være<br>100.                                                                                                    |
| Vanntilsigsområdets totale areal<br>(km <sup>2</sup> )            |                                                                                                    |
| Årlig avrenning (mill. m <sup>3</sup> /år)                        | Fyll inn gjennomsnittlig årlig mengde vann som tilføres<br>vanntilsigsområdet. Dette kan finnes hos NVE.                                                                                                    |
| Mulige forurensningskilder                                        | Beskriv mulig kilde til forurensning med dine egne ord.                                                                                                    |
| Vannuttak per år i m <sup>3</sup>                                 |                                                                                                    |
| Uttaksdyp m                                                       | Dybde på inntaksledning, enten det er i<br>grunnvann/brønn, overflatevann ol.                                                                                                    |
| Inntakslednings lengde                                            | Lengde i meter fra inntakspunkt til behandlingsanlegg.                                                                                                    |
| Avstand fra kilde til                                             | Avstand i luftlinje fra selve kilden til behandlingsanlegg.                                                                                                    |
| behandlingsanlegg (m)                                             |                                                                                                    |
| Kapasitet på inntaket<br>(liter/sekund)                           |                                                                                                    |
| Etableringsår for inntaket (åååå)                                 |                                                                                                    |
| Diameter på inntaksledning<br>(mm)                                |                                                                                                    |
| Dykket ledning (m)                                                | Lengde vannledning som ligger under vann.                                                                                                    |
| Tunnel-lengde (m)                                                 |                                                                                                    |
| Inntakskammer $(m^3)$                                             |                                                                                                    |
| Normal vannstand for innsjøen<br>(moh.)                           | NVE sin innsjødatabase.                                                                                                    |
| Innsjøvolum (1000 m $3$ )                                         | NVE sin innsjødatabase.                                                                                                    |
| Innsjøareal ( $km2$ )                                             | NVE sin innsjødatabase.                                                                                                    |
| Tillatt uttaksmengde $(m^3)$                                      |                                                                                                    |
| Minste vannføring $(m^3/s)$                                       |                                                                                                    |
| Største vannføring $(m^3/s)$                                      |                                                                                                    |
| Type mating av brønnen                                            |                                                                                                    |
| Filterplassering øvre del (m)                                     |                                                                                                    |
| Filterplassering nedre del (m)<br>Er deler av filteret avblendet? |                                                                                                    |
|                                                                   |                                                                                                    |

*Opprett/rediger inntakspunkt forts.*

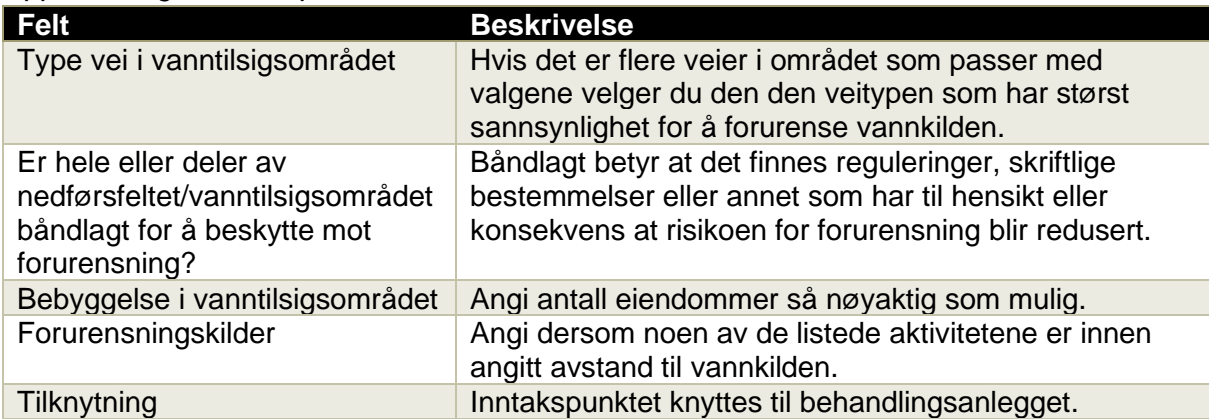

### **Opprett/rediger høydebasseng**

**Her legger du inn informasjon hvis dere har drikkevannsbasseng. Dette kan f.eks. være en tank, høydebasseng eller annet reservoar med rent drikkevann. Trykk «Legg til høydebasseng» for å starte.**

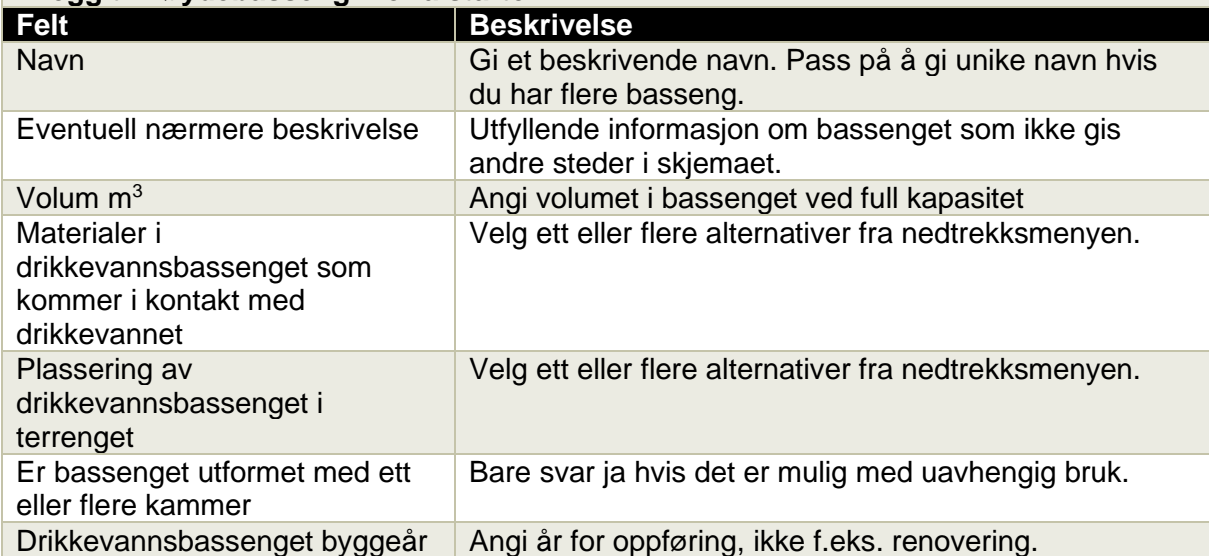

### **Registrer/rediger stedsinformasjon**

Legg inn koordinatene til enhetene du har registrert på vannforsyningssystemet. Velg hver enkelt komponent og plasser på riktig sted i kartet. Dersom du har målt nøyaktige koordinater kan du angi dem direkte.

### **Du kan enten …**

• **… velge et punkt på kartet: Når du har zoomet deg inn på området du ønsker klikker du på det stedet i kartet der inntaket (f.eks. brønnen) er. Punktet som da kommer opp på skjermen kan du flytte manuelt dersom det trengs. Så klikker på «Sett posisjon» og «Lagre».**

### **… eller …**

• **… legge inn koordinater direkte. Det kan du gjøre hvis du har målt koordinatene på forhånd, f.eks. vha. GPS. Da må du vite hvilket koordinatsystem de er avlest i. Velg det aktuelle koordinatsystemet i feltet «koordinatsystem», og legg inn aktuell bredde- og lengdegrad. Klikk så på «Sett posisjon» og deretter «Lagre».**

### **NB: Inntakspunktet må plasseres**

Det går ikke an å sende inn skjemaet før koordinatene til inntakspunktet er angitt.

### **Registrer vedlegg**

Her kan du legge inn vedlegg som inneholder utdypende informasjon om vannforsyningssystemet. Det kan være kart, tegninger, rapporter, bilder eller annet som er relevant. Det er viktig at du fyller ut feltene «Tittel» og «Beskrivelse». Du kan hente filene fra din egen datamaskin ved å klikke på knappen «Bla gjennom». Merk filen og klikk på knappen «Legg til vedlegg» for å overføre filen.

### **Kontroller opplysninger**

Gå gjennom det du har registrert før du sender inn. Du får ikke sendt inn før alle skjemaene i menyen til venstre er ferdig og markert med en grønn hake. Skjema med feil har et lite utropstegn.

Det er mulig å gjøre endringer under hvert enkelt skjema. Når du er klar, trykker du «Send inn».

# <span id="page-15-0"></span>**Skjemaet «Melding om vannforsyningssystem klart til drift»**

<span id="page-15-1"></span>Dette er en melding til Mattilsynet om å ta i bruk et system/anlegg som tidligere har blitt registrert, og hvor innsendt skjema for plangodkjenning er behandlet av Mattilsynet.

- Velg virksomhet: Velg den virksomheten det gjelder blant de virksomhetene du har tilgang til.
- Velg tilsynsobjekt: Her kommer det opp en liste over plangodkjente enheter. Velg det vannforsyningssystemet du skal melde oppstart for. Dersom vannforsyningssystemet ikke ligger i listen, går det ikke an å sende inn skjemaet. Det kan bety at planene ikke er ferdigbehandlet fra Mattilsynet sin side.
- Registrer vedlegg: Her kan du legge ved vedlegg som dokumenterer at vilkårene i plangodkjenningen er gjennomført. Det kan f.eks. være kopier av tegninger, bilder, analyseresultater, beredskapsplan og andre dokumenter som du vurderer til å være viktige for oppstartstillatelsen. Du kan legge ved så mange vedlegg du vil.
- Avslutt ved å kontrollere opplysningene og velge «Send inn».

# <span id="page-16-0"></span>**Skjemaet «Registrere små vannforsyningssystem»**

Et lite vannforsyningssystem er i denne sammenheng et som forsyner minst to abonnenter og kan produsere inntil 10 m<sup>3</sup> drikkevann per døgn.

Velg «Registrere små vannforsyningssystem». Du åpner da skjemaet «Meldeskjema for små vannforsyningssystem». Her skal du fylle ut informasjon om navn, vannbehandling, antall abonnenter, antall fastboende og mengde vann. Husk å lagre ved å klikke «Neste» eller «Lagre» underveis. Skjemaet sendes ikke inn før du trykker på «Send inn».

<span id="page-16-1"></span>*Skjema og datafelt for skjemaet Meldeskjema for små vannforsyningssystem.*

**Registrer/rediger små vannforsyningssystem (maks. 10 m<sup>3</sup> ) Her legger du inn informasjon om vannforsyningssystemet. Du åpner skjemaet ved å velge «Registrere små vannforsyningssystem», og deretter «Registrer/rediger små» på menyen til venstre.**

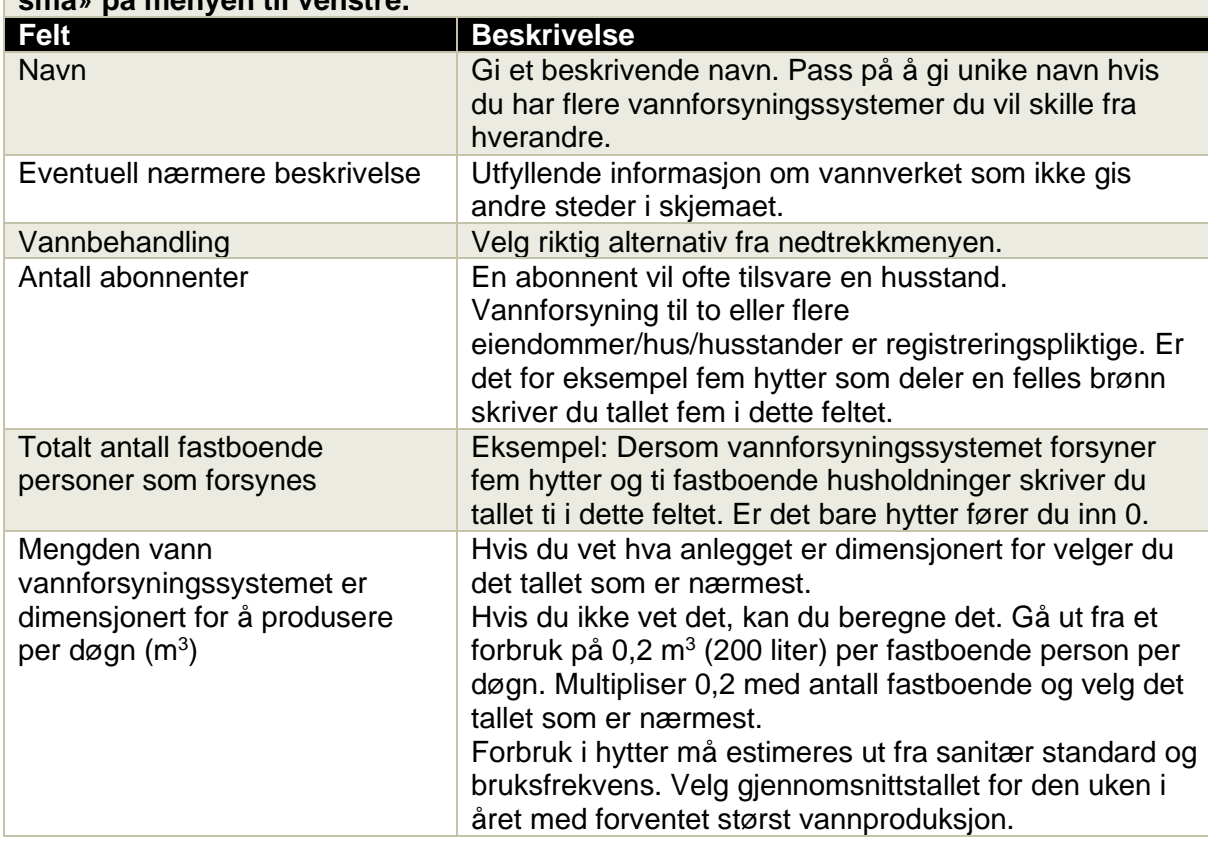

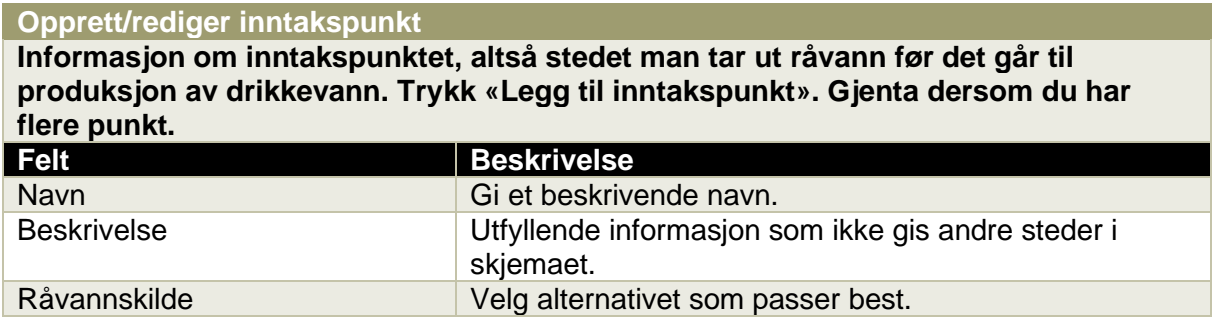

Etter å ha lagret informasjonen om inntakspunktet kommer du tilbake til forrige skjermbilde. Klikk på «Neste». Du kommer til skjemaet «Registrer/rediger stedsinformasjon». I feltet til høyre ser du inntakspunktet du har lagt inn. Klikk på «Registrer» ute til høyre. Da får du opp et skjermbilde med et kart over Norge og tre datafelt.

Du kan zoome i kartet og også flytte det innenfor rammen. Nå skal du plassere inntakspunktet på kartet. Du kan enten …

• … velge et punkt på kartet: Når du har zoomet deg inn på området du ønsker klikker du på det stedet i kartet der inntaket (f.eks. brønnen) er. Punktet som da kommer opp på skjermen kan du flytte manuelt dersom det trengs. Så klikker du på «Sett posisjon» og «Lagre».

… eller …

• … legge inn koordinater direkte. Det kan du gjøre hvis du har målt koordinatene på forhånd, f.eks. vha. GPS. Da må du vite hvilket koordinatsystem de er avlest i. Velg riktig punkt i feltet «Koordinatsystem», og legg inn verdien. Klikk så på «Sett posisjon» og deretter «Lagre».

Neste trinn er å velge kontaktinformasjon. Hvis det er behov for å endre kontaktinformasjon kan du velge «Endre». Da kommer det opp et skjema hvor du kan endre telefonnummer og epost. Trykk «Neste» og «Send inn» nå du har fylt inn alt.

# <span id="page-18-0"></span>**Skjemaet «Meldepliktig hendelse»**

<span id="page-18-1"></span>Dette skjemaet er til bruk for flere fagfelt. For drikkevann skal det brukes hvis det er påvist avvik i vannprøver, eller ved andre hendelser, som gjør at leveransen av nok og trygt drikkevann blir satt i fare.

Ved mistanke om at drikkevannet ikke er helsemessig trygt, skal vannverkseieren varsle Mattilsynet så raskt som mulig. Du finner mer informasjon på [nettsiden om varsling til](https://www.mattilsynet.no/om_mattilsynet/varsle_oss/)  [Mattilsynet.](https://www.mattilsynet.no/om_mattilsynet/varsle_oss/)

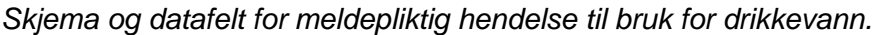

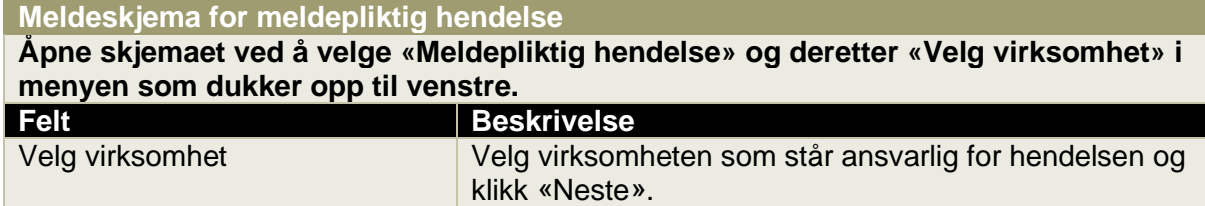

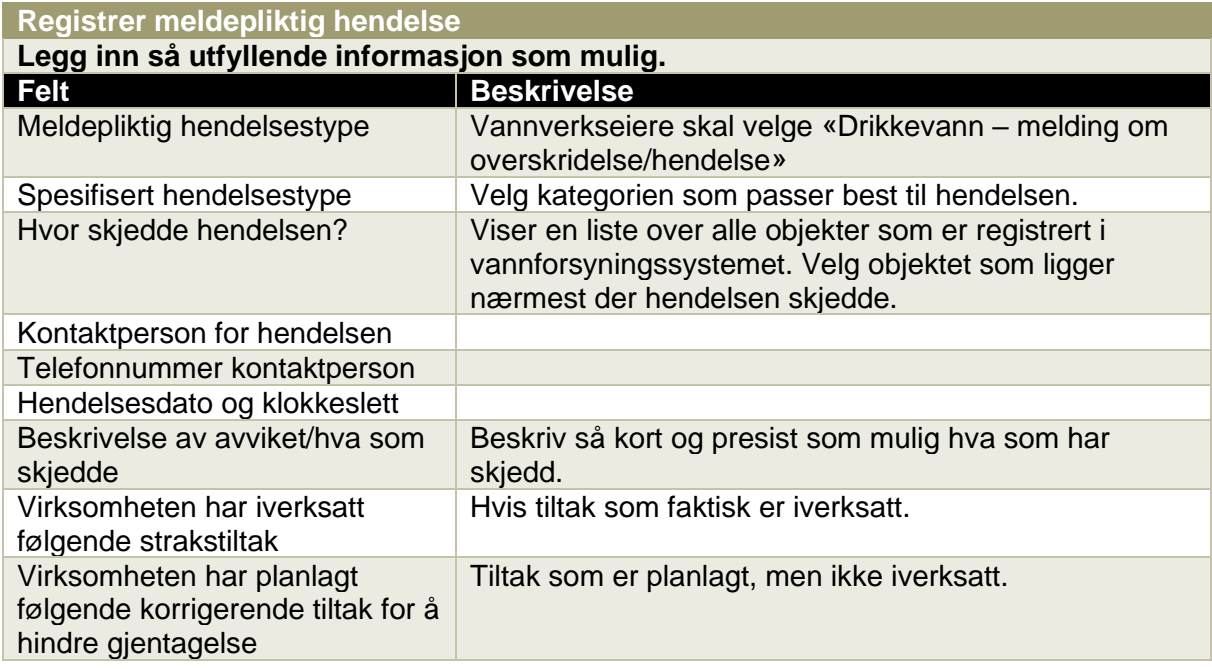

### **Registrer vedlegg**

Her kan du legge inn vedlegg som inneholder relevant informasjon om hendelsen. Det kan f.eks. være analyserapporter, eller kart og skisser som viser hvor hendelsen var. Det er viktig at du fyller ut feltene «Tittel» og «Beskrivelse». Du kan hente filene fra din egen datamaskin ved å klikke på knappen «Bla gjennom». Merk filen og klikk på knappen «Legg til vedlegg» for å overføre filen.

### **Kontroller opplysninger**

Gå gjennom det du har registrert før du sender inn. Du får ikke sendt inn før alle skjemaene i menyen til venstre er ferdig og markert med en grønn hake. Skjema med feil har et lite utropstegn.

Det er mulig å gjøre endringer under hvert enkelt skjema. Når du er klar, trykker du «Send inn».

# <span id="page-19-0"></span>**ÅRLIG INNRAPPORTERING**

## <span id="page-19-1"></span>**Bakgrunn**

<span id="page-19-3"></span>Skjemaet brukes ved den årlige innrapporteringen av bl.a. produsert vannmengde, fordeling av vannforbruk og analyseresultater. Se også detaljert veiledning med skjermbilder på side 21.

Alle vannverkseiere plikter å gi relevante opplysninger til Mattilsynet årlig, jf. § 24 i drikkevannsforskriften. Innrapporteringen gjelder vannforsyningssystem som forsyner minst 50 personer, som tilsvarer 10 m<sup>3</sup> produsert drikkevann per døgn.

Før du starter den årlige innrapporteringen er det viktig at de øvrige opplysningene om vannforsyningssystemet er korrekte. Gjør det derfor til en vane å oppdatere øvrige opplysninger fortløpende. Som et minimum må de øvrige opplysningene kontrolleres før den årlige innrapporteringen startes. Du kan oppdatere ved å velge skjemaet «Vannforsyningssystem – endre informasjon om eksisterende». Dette finner du ved å trykke på arkfanen «Skjema».

Dette skjemaet er basert på tidligere registrering av vannforsyningssystemet, og er i stor grad tilpasset din virksomhet. Det kan derfor være enkelte avvik mellom rekkefølge og forklaring i tabellen nedenfor mot det du faktisk ser i skjemaet.

## <span id="page-19-2"></span>**Veiledning**

*Forklaring på skjema og datafelt.*

**Årlig innrapportering av vannverksdata**

Åpne skjemaet ved å velge «Årlig innrapportering for vannforsyningssystem».

**Velg virksomhet** Velg virksomheten og vannforsyningssystemet du skal rapportere for. Trykk «Neste».

**Velg innrapporteringstype**

Her er det kun ett valg. Trykk «Neste».

**Velg periode**

Kun ett valg også her. Trykk «Neste».

### **Start skjema for årlig innrapportering**

Her må du bekrefte at opplysningene er lagt inn korrekt. Deretter kan du velge om du vil ha skjemaet utfylt med rapporterte data for foregående år. Dette tidsbesparende, men vær ekstra klar over endringer. Trykk «Start skjemaet» når du er klar.

# **NB: Kontroller endringer**

Hvis du velger å fylle ut feltene med data fra forrige rapportering er det veldig viktig å kontrollere at alt stemmer med årets rapportering.

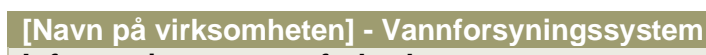

<span id="page-20-0"></span>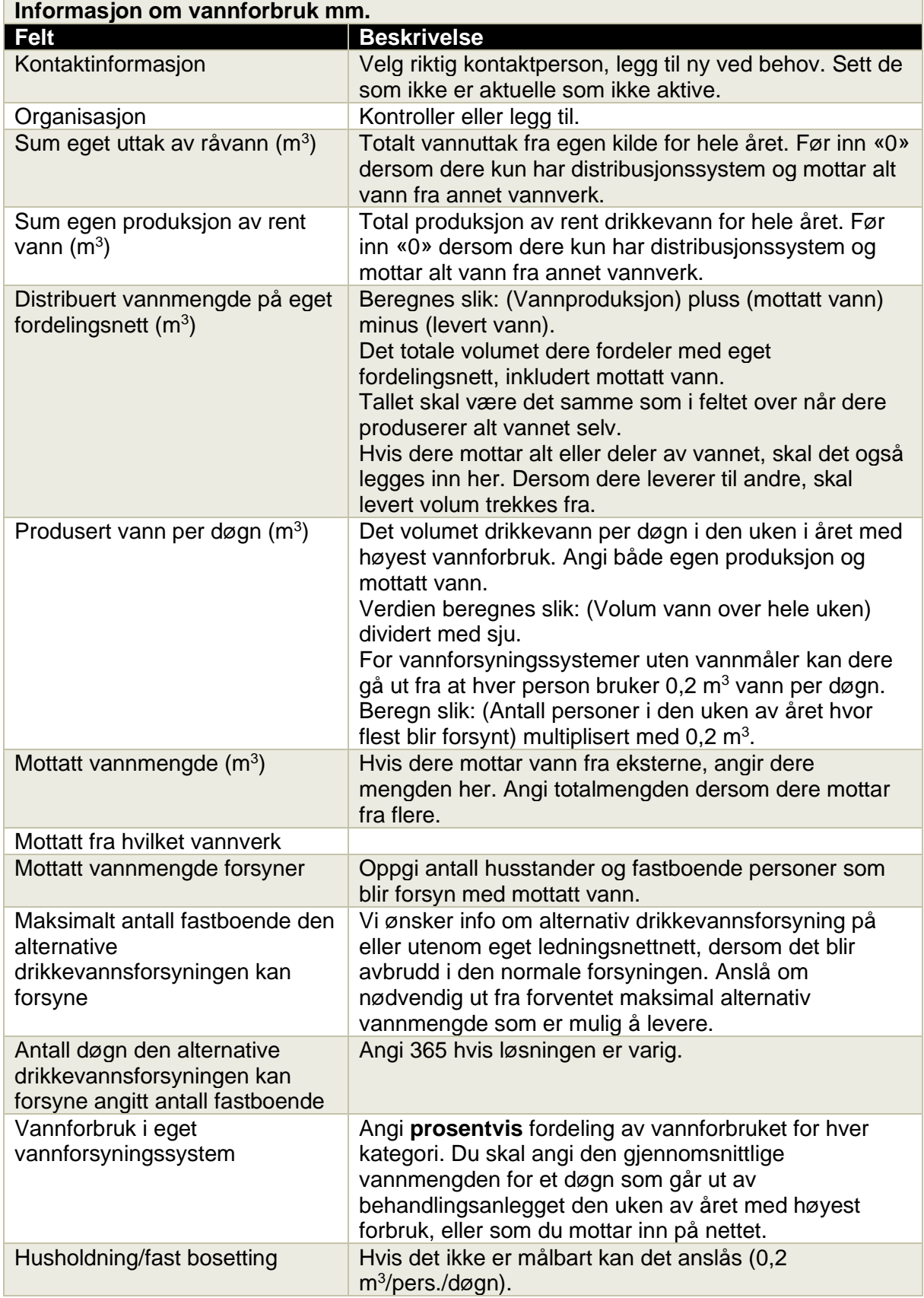

*Vannforsyningssystem forts.*

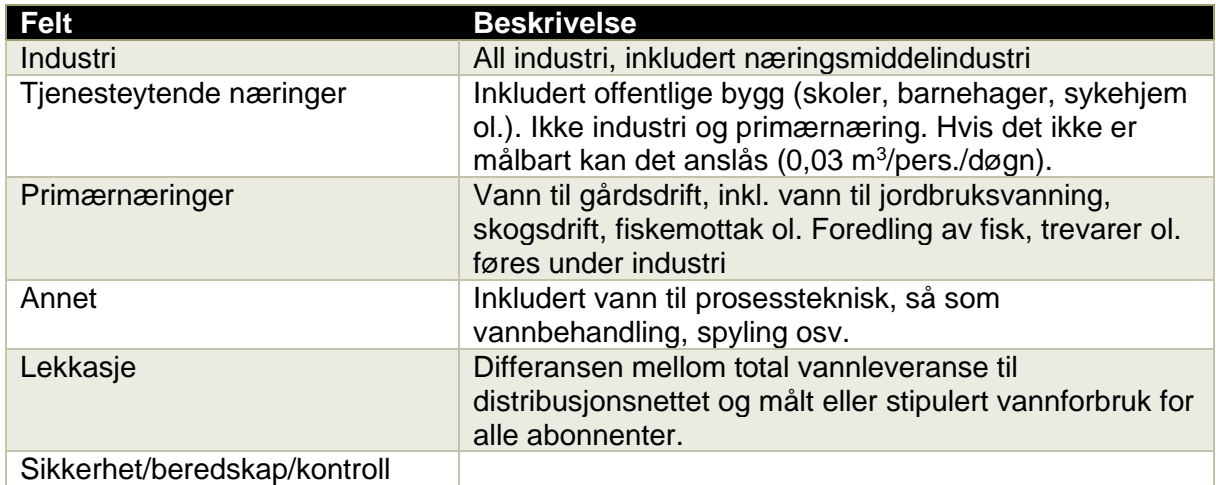

## **Registrer/rediger stedsinformasjon**

**Dersom noen enheter er flyttet det siste året, eller dere har en mer nøyaktig plassering, kan det oppdateres ved å trykke på «Rediger» og plassere punktet i kartet, eller angi koordinater. Hvis det ikke er endringer, kan du trykke «Neste».** **Drikkevannsprøver – behandlet vann/nettvann: [Navn på virksomheten]**

**Her legger du inn alle analyser som er utført på drikkevann det siste året.**  Hver analyse har oppgitt hvilken måleenhet som er brukt (f.eks. ant./100 ml eller mg/l). Laben kan av og til oppgi noen prøver med annen måleenhet. Pass på at du oppgir analysesvarene med måleenheten som er angitt i skjemaet.

Regn om slik: 1 mg = 1 000 µg (mikrogram)

Eksempel:  $200 \mu q = 0.2 \mu q$ 

Hvis laboratoriet oppgir «mindre enn» (<) fra laben, skal verdien i skjematjenesten angis på denne måten:

*Mikrobiologi*: <1 angis som 0.

*Kjemisk/fysisk*: angi den aktuelle verdien (<4; angi 4). Unntak 1: tungmetaller (bly, kobber osv.) angis med 50% av nedre kvantifiseringsgrense (LOQ) som er angitt på

analyserapporten (<10 µg/l angis som 5 µg/l). Unntak 2: Der laben oppgir «Ikke påvist» eller tilsvarende skal du angi nedre kvantifiseringsgrense (LOQ).

*Lukt og* smak: Ingen avvik blir vanligvis angitt med verdien 1, med gradvis mer avvik opp til 5. Da bruker du graderingen som angitt. Noen laber bruker 5 når det ikke er avvik. Angi da fortsatt 1 som beste gradering, etter følgende skala:  $lab = 5$ ; angi 1. Lab = 4; angi 2. Lab = 3; angi 3. Lab = 2; angi 4. Lab = 1; angi 5.

Rader kan slettes med det rød krysset til høyre for hver rad. Se også s. [28.](#page-27-1)

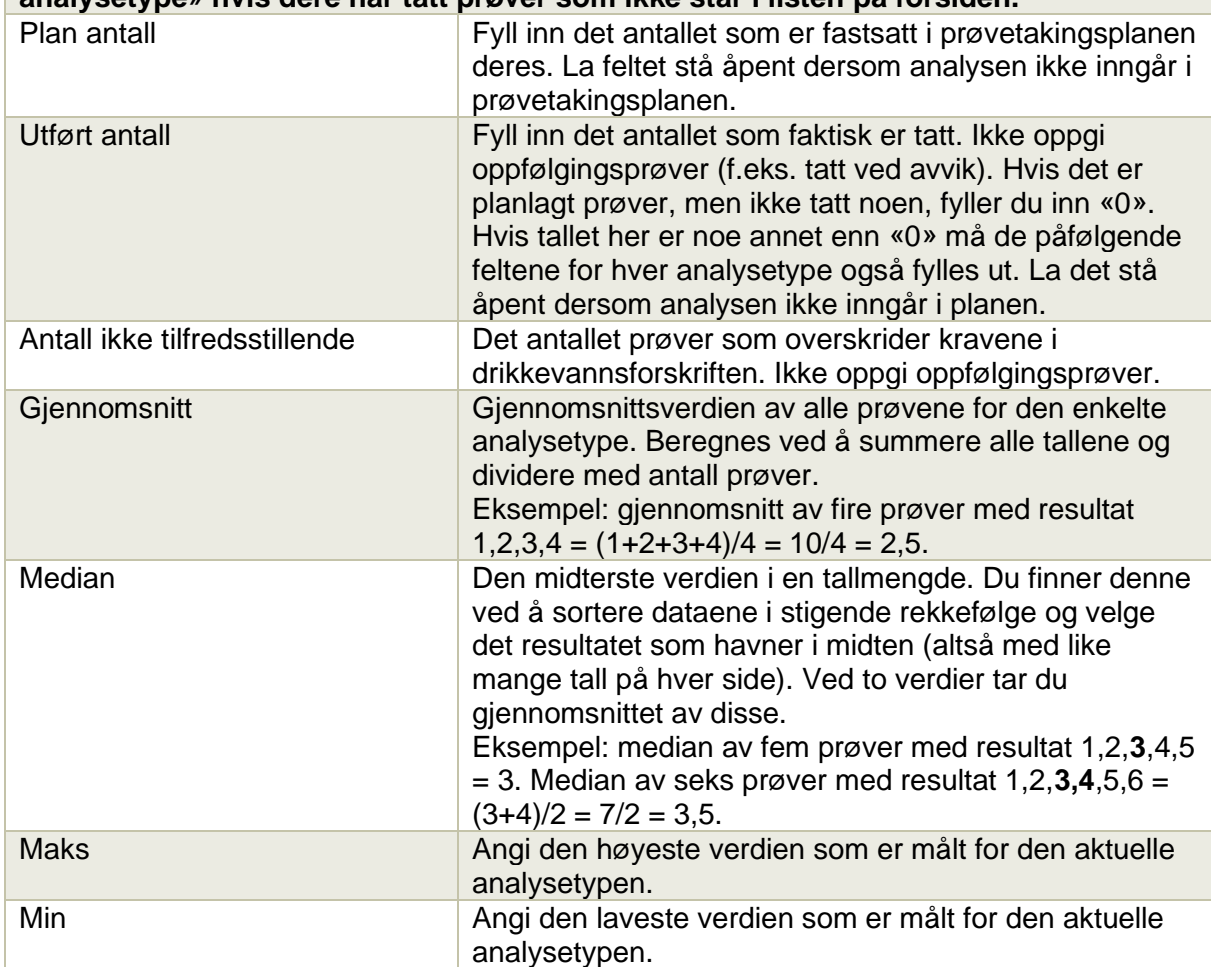

## **NB: Alle analysetyper i prøvetakingsplanen skal rapporteres. Velg «Legg til analysetype» hvis dere har tatt prøver som ikke står i listen på forsiden.**

# **Transportsystem for [Navn på virksomheten]**

**Status, endringer og hendelser på ledningsnettet for rapporteringsåret. Husk å kontrollere at tallene stemmer hvis de er forhåndsutfylt.**

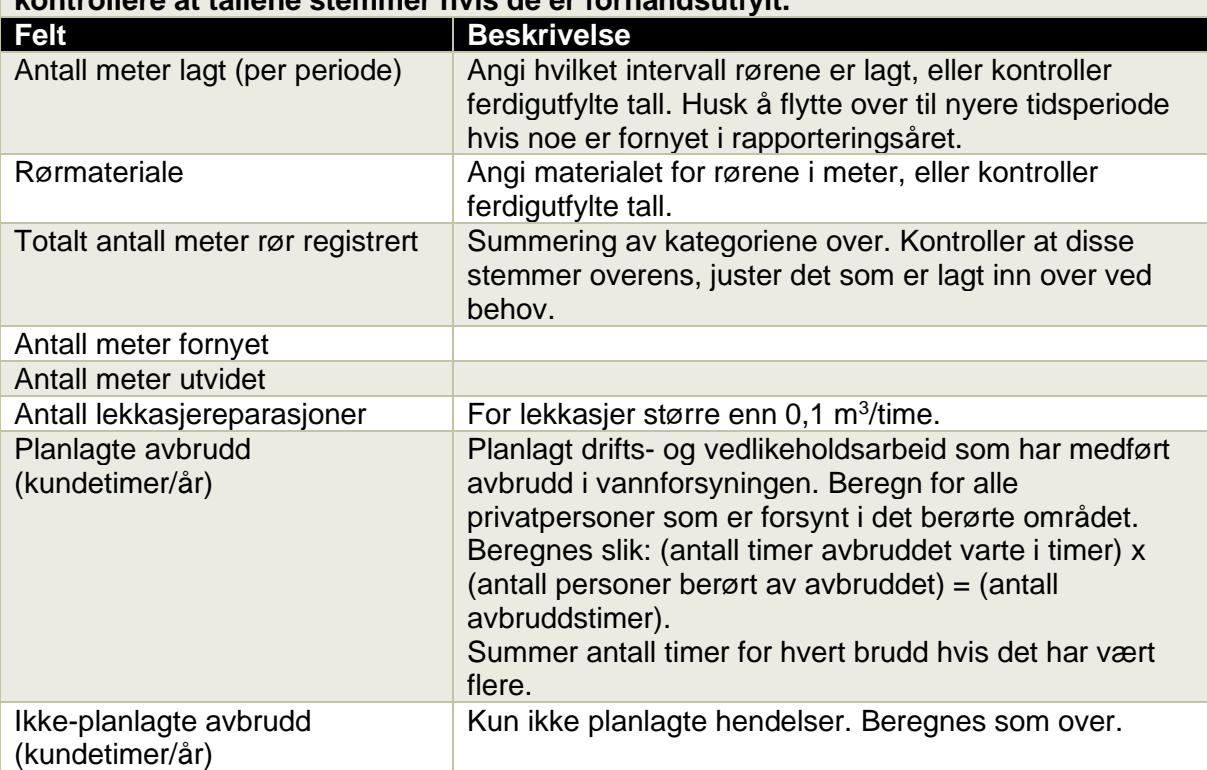

#### **[Navn på virksomheten] - Behandlingsanlegget I dette skjemaet skal du registrere mengde produsert vann. Spylevann og annet internt vannforbruk på behandlingsanlegget kan trekkes fra; legg inn tall bare for utgående vannmengde. Felt Beskrivelse** Vannproduksjon  $(m^3)$ ) Hvor mye vann som ble distribuert på ledningsnettet. Trekk fra vanntap i behandlingsprosessen.

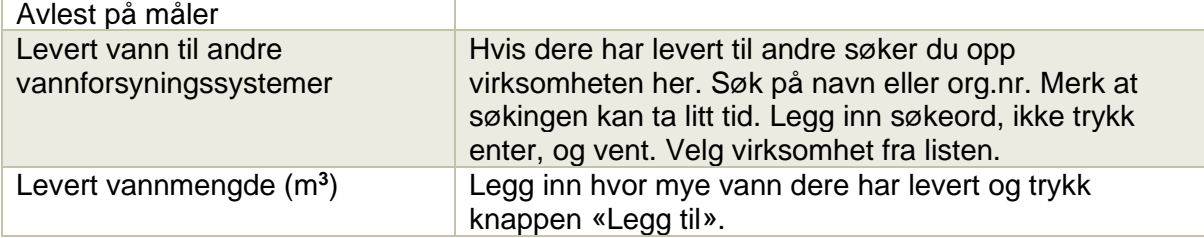

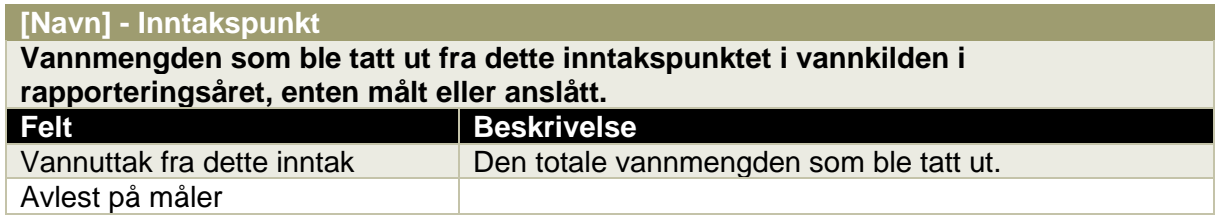

### **Råvannprøver: [Navn] - Inntakspunkt**

**Registrering av prøver som er tatt fra råvannet, altså før vannbehandling.**  Registreringen er identisk med prøver fra drikkevann/behandlet vann, benytt samme veiledning ved utfylling.

### **Kontroller opplysninger**

Gå giennom alle opplysningene du har lagt inn. Du kan korrigere alle felt før du sender inn. Etter at du har sendt inn må du kontakte Mattilsynet for endringer.

### **Send melding**

Send inn rapporten her. Hvis det er obligatoriske felt som ikke er fylt ut får du beskjed om det her. Rapporten kan ikke sendes inn før alle obligatoriske felt er fylt ut.

# <span id="page-24-0"></span>**Skjermbilder årlig innrapportering**

Under arkfanen «Aktuelt» og overskriften «Skjemaer som er relevante for min virksomhet» skal du velge «Årlig innrapportering for vannforsyningssystem».

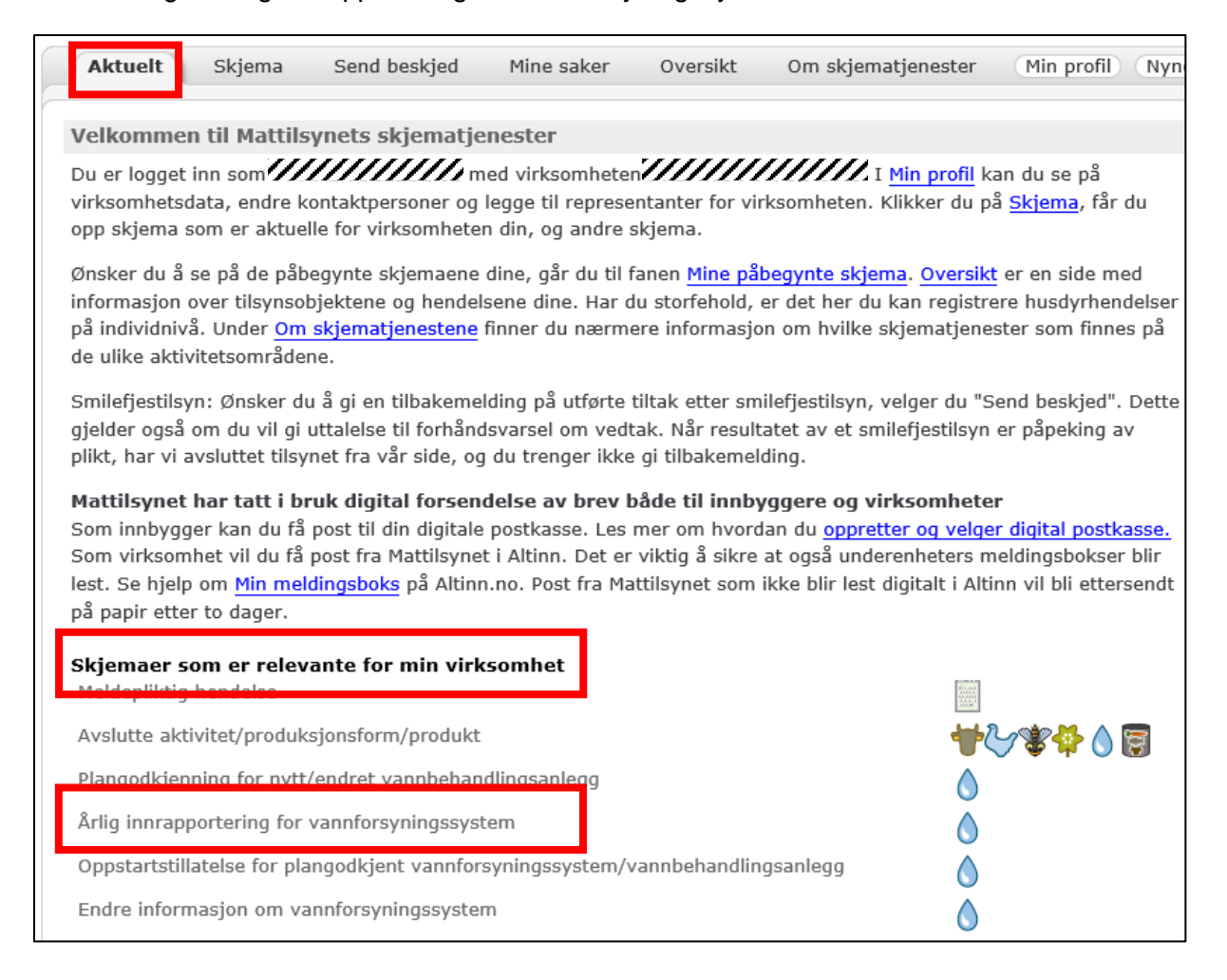

Skjermbildet under kommer opp. Trykk «Velg virksomhet» og gå gjennom kategoriene i menyen til venstre. Hopp videre ved å velge «Neste».

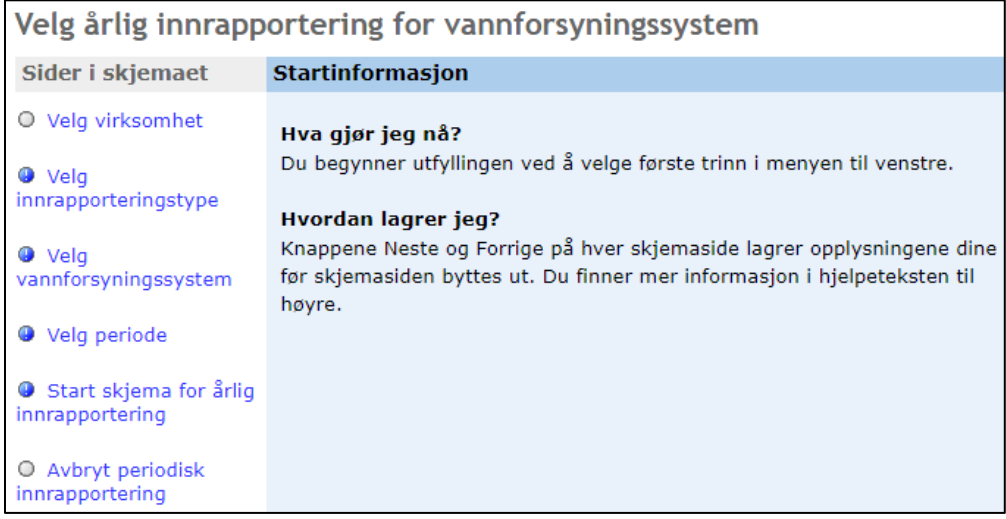

Etter å ha valgt virksomhet, innrapporteringstype, det vannforsyningssystemet du skal rapportere for og for hvilken periode, kommer det opp et nytt skjermbilde hvor du skal bekrefte at eksisterende informasjon om vannforsyningssystemet er korrekt, og om du ønsker at siste innrapporterte data skal være ferdigutfylt i flere av feltene i de påfølgende skjermbildene.

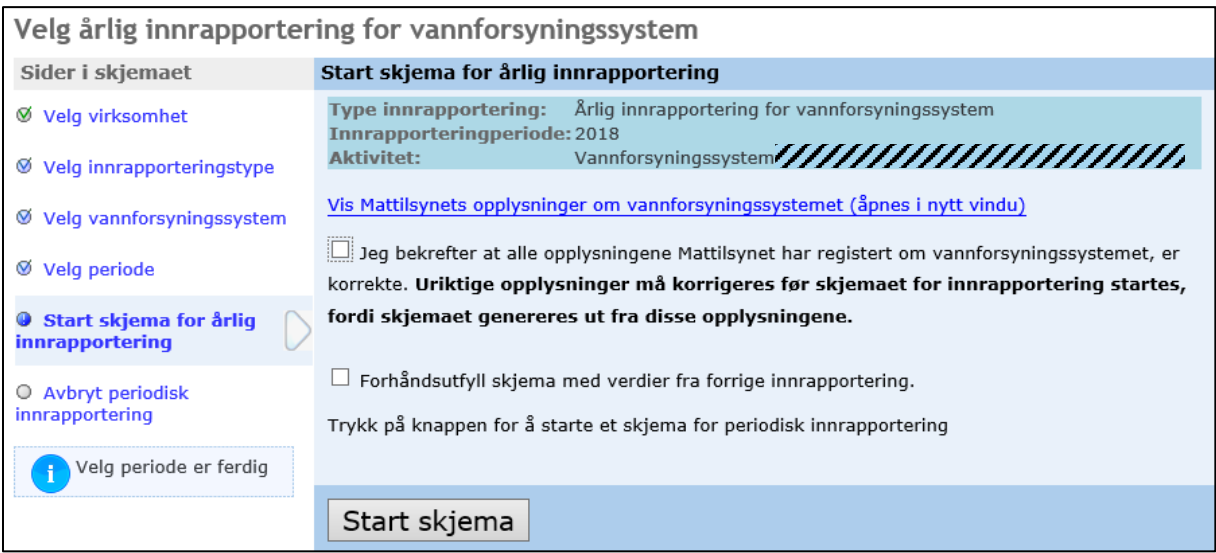

Kontroller først eksisterende informasjon. Oversikten finner du på «Vis Mattilsynets opplysninger om vannforsyningssystemet». Hvis det er feil eller mangler må det rettes opp ved å bruke skjemaet «Vannforsyningssystem – endre informasjon om eksisterende» (s. [7\)](#page-7-1). Deretter haker du av i boksen for å bekrefte at informasjonen er riktig.

## **Tips: Lagre underveis**

Ved å velge knappen «Neste» (eller «Lagre» i enkelte kategorier) blir alle data lagret, og du kan fortsette utfyllingen på et senere tidspunkt.

Det vil være noe tidsbesparende å hente opp ferdigutfylte data. Hvis endringene du gjorde i punktet ovenfor ikke dukker opp når du starter den årlige innrapporteringen bør du vente med rapporteringen til Mattilsynet har behandlet endringsmeldingen. Ellers kan informasjonen som fylles ut av systemet være utdatert og gi feil opplysninger. Hvis endringen ikke har noen innvirkning på data fra årlig innrapportering (f.eks. antall personer tilknyttet), kan du fortsette med rapporteringen.

Selve rapporteringen starter når du velger knappen «Start skjema»*.*

## <span id="page-26-0"></span>**Skjermbildet «Vannforsyningssystem»**

Første skjermbilde etter at du har startet skjemaet omfatter informasjon om kontaktperson, flere felt om vannmengder, vannforbruk og beredskap, mm. Dersom kontaktperson ikke ligger inne, ikke har kontaktinformasjon, eller har feil kontaktinformasjon, må du redigere dette under «Legg til/rediger aktører på virksomheten», og deretter velge personen på nytt. Flere av feltene er obligatoriske. Hvis du ikke besvarer dem vil du få en feilmelding.

Summen av vannforbruket inkludert lekkasje og annet skal være 100 %. Virksomheter som bare produserer vann for andre besvarer som regel primært feltene «Vannforbruk – annet (%)» og «Vannforbruk – lekkasje (%)», slik at disse blir 100 % for sitt eget nett, og setter 0 i de øvrige feltene for vannforbruk.

Som fast bosatte personer regnes personer med fast bostedsadresse i Folkeregisteret pr 31.12. i rapporteringsåret.

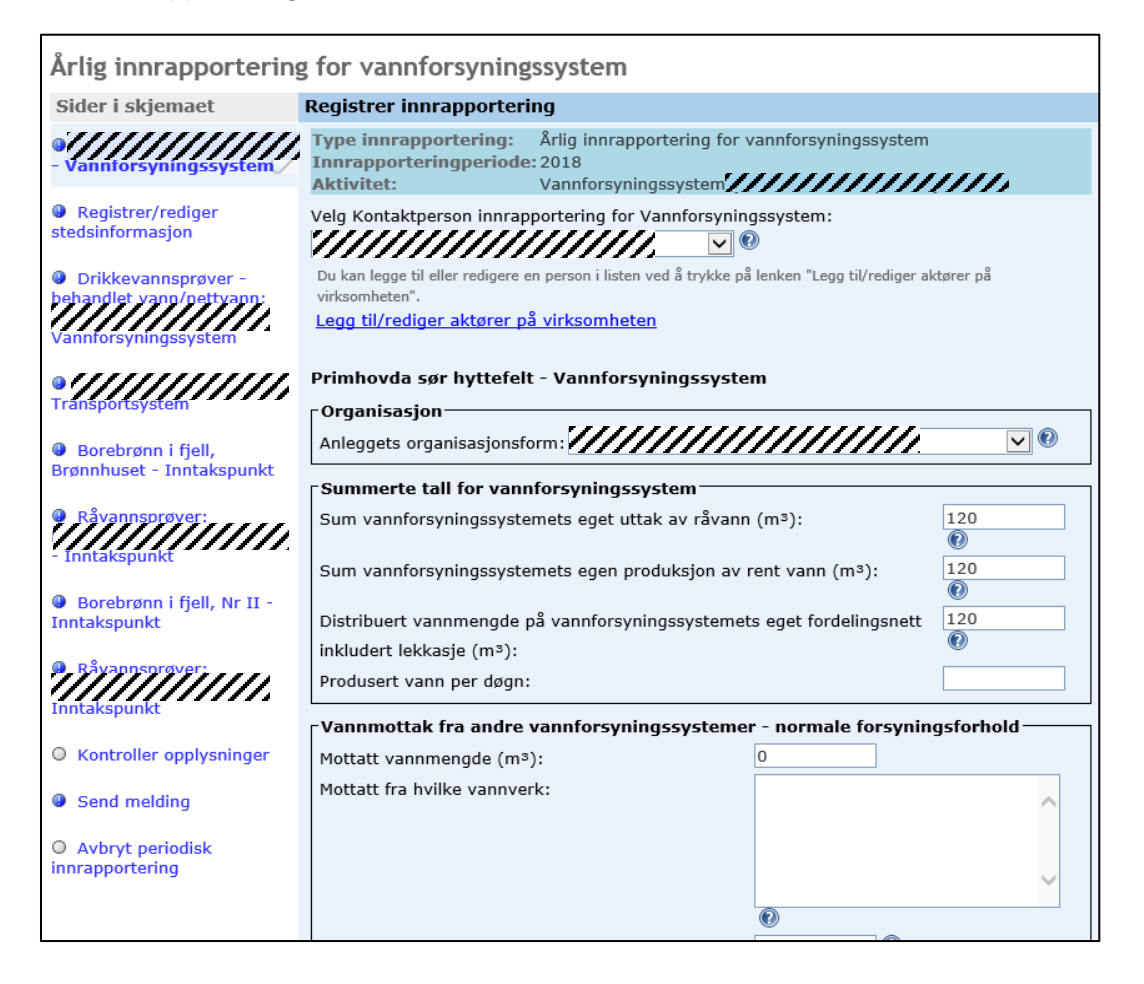

# **NB: «Produsert vann per døgn» er ikke gjennomsnittet**

Posten «Produsert vann per døgn» er litt spesiell. Dere må finne fram til den uken i året med høyest produsert vannmengde. Deretter beregner dere gjennomsnittet per døgn i den uka (vannvolum for uka dividert med sju). Registrer dette tallet. Se også s. [20.](#page-20-0)

### <span id="page-27-0"></span>**Skjermbildet «Registrer/rediger stedsinformasjon»**

Neste skjermbilde gir oversikt over stedsinformasjon for enkeltdeler som behandlingsanlegg, høydebasseng og inntakspunkt. Dersom det finnes flere høydebasseng eller inntakspunkter er det viktig at de blir gitt forskjellig navn.

Det er obligatorisk å registrere koordinatene for inntakspunkt. Dersom det ikke står noe tall i kolonnen GPS-koordinat er ikke punktet stedfestet. Dersom det allerede er registrert koordinater kan det være nødvendig å sjekke om plasseringen er riktig.

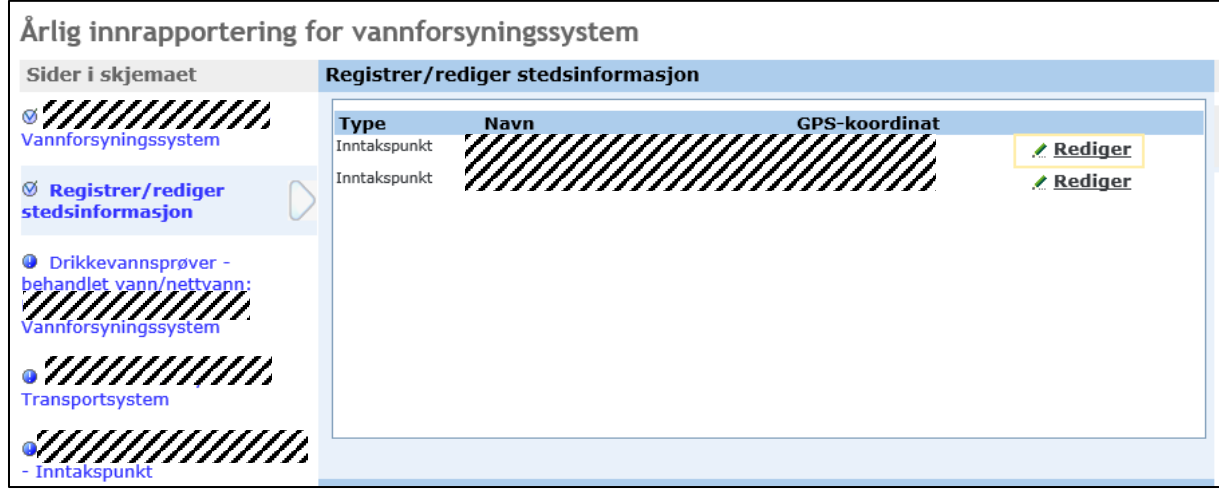

*NB for offshoreinstallasjoner*

<span id="page-27-1"></span>Installasjoner offshore som produserer drikkevann fra sjøvann stedfester plasseringen av installasjonen for det aktuelle året som inntakspunkt. Det samme gjelder for inntakspunkt for bunkring, men unngå å legge inntakspunktene eksakt samme sted.

### <span id="page-28-0"></span>**Skjermbildet «Drikkevannsprøver – behandlet vann/nettvann»**

Alle vannforsyningssystem som rapporterer skal gi informasjon om prøvetaking og analyseresultater. Krav til antall prøver og analysetyper fremkommer av drikkevannsforskriften og prøvetakingsplanen.

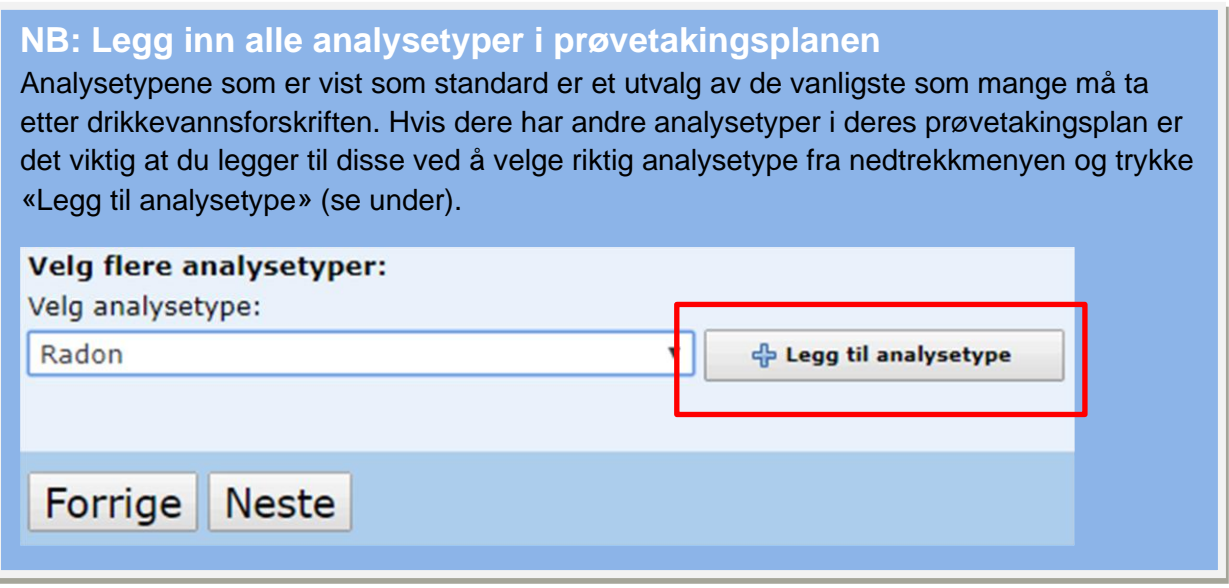

*Dette skal dere rapportere:*

- Samtlige parametere som blir analysert iht. prøvetakingsplanen.
- Det er kun obligatorisk å fylle inn «Plan antall» og «Utført antall» for *E. coli,* men alle kolonner for aktuelle parametere skal fylles ut.

*Dette skal dere ikke rapportere:*

• Ekstra prøveuttak knyttet til lekkasjesøk, gravearbeid, oppfølging etter avvik eller andre skal ikke tas med i det som rapporteres her.

### *Vær oppmerksom på:*

- Mikrobiologiske parametere angis med tallverdien 0 dersom analyseresultatet er <1 (mindre enn 1).
- Bruk samme måleenhet som i drikkevannsforskriften. Resultatet fra laboratoriet kan være angitt i mikrogram (µg), mens forskriften bruker milligram (mg). 1 mg tilsvarer 1 000 µg. Eksempel: laboratoriet oppgir en verdi på 200 µg/l. Skriv dette som 0,2 mg/l i rapporteringen.
	- o Det kan lønne seg å ta kontakt med laboratoriet dere bruker. De kan ofte lage en samlerapport for analyseresultatene i den formen som skal rapporteres inn.
- Kontrollere alle verdier, kommaplassering og enhet før du trykker «Neste».
- Legg inn det aktuelle tallet for kiemiske og fysiske parameter som angis som «mindre enn». Eksempel: Bor < 1 mg/l angis med tallet 1. Unntakene fra denne regelen er:
	- o Tungmetaller angis med 50 % av kvantifiseringsgrensen (for eksempel <10 ug/l Pb angis med 5 µg/l Pb.)
	- o Parametere som angis som «ikke påvist» skal legges inn med tallet for nedre kvantifiseringsgrense (LOQ) for metoden. Denne skal være oppgitt av laboratoriet.

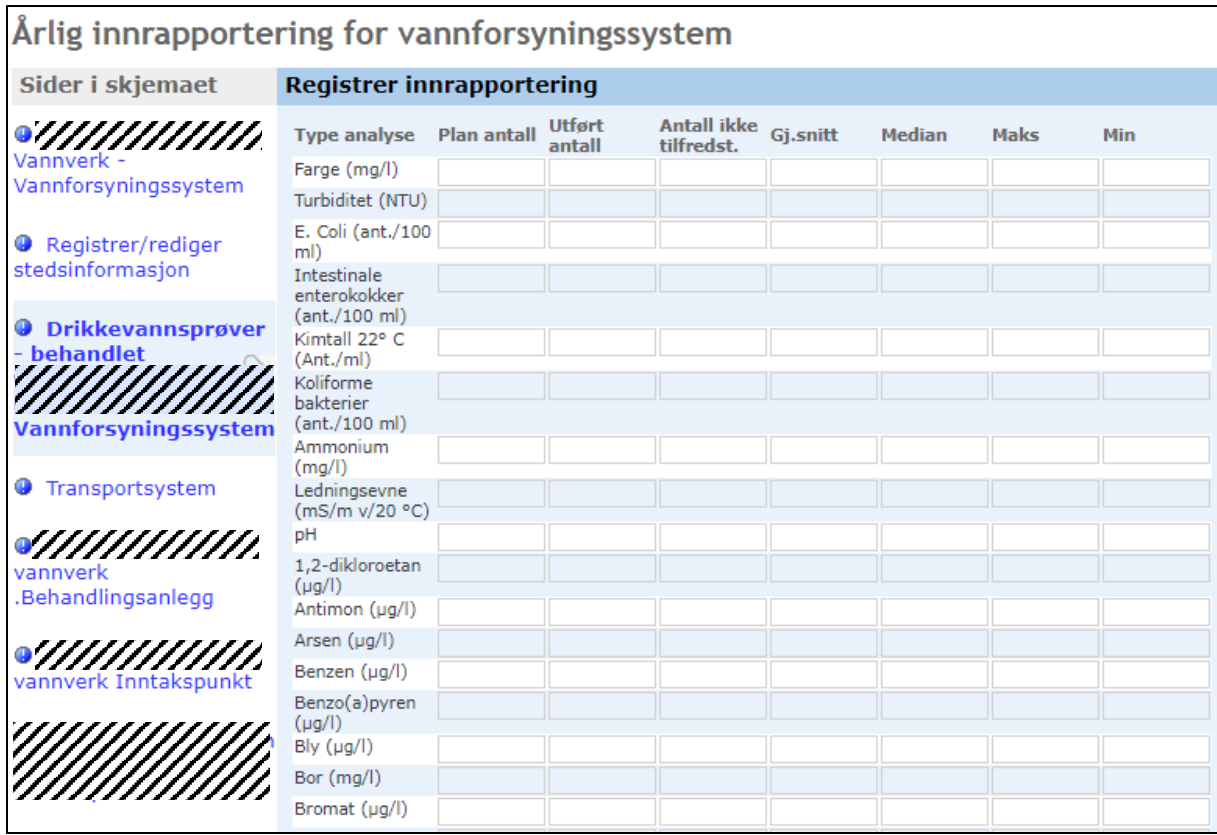

# *NB for offshoreinstallasjoner*

Virksomheter offshore som opererer innen petroleumssektoren legger til grunn det antall prøver som er fastsatt i internkontrollsystemet. Selv om det ikke er utført noen analyser må feltene «Plan antall» og «Utført antall» fylles ut med et tall. For «Utført antall» blir det i så tilfelle  $\Omega$ .

## **Skjermbilde «Transportsystem»**

I neste skjermbilde fremkommer det informasjon om distribusjonssystemet (også kalt transportsystemet, ledningsnettet, vannledningene el.). Dette må besvares av alle.

Legg inn tall under «Antall meter lagt (per periode)» og «Rørmateriale» slik situasjonen var ved utgangen av rapporteringsåret, inkludert tallene for «Driftsdata». Sum av antall meter lagt og sum av rørmateriale må være identiske.

Hvis noe er fornyet må begge de aktuelle periodene oppdateres. Eksempel: dersom det ble fornyet 1 km PVC-rør fra perioden 1971-2000 må tallet for perioden 1971-2000 justeres ned med 1 000 m, mens perioden etter 2000 må justeres opp med 1 000 m.

Endringene som ble gjort i rapporteringsåret legges også inn i feltene for «Driftsdata».

Under «Avbrudd» skal du rapportere timer avbrudd per tilknyttet person. Dette beregnes som (antall berørte personer) multiplisert med (antall timer avbruddet varte). Hvis det har vært flere avbrudd, beregner du for hvert avbrudd og summerer avbruddstimene. Minutter omregnes til timer slik: (antall minutter) dividert med 60.

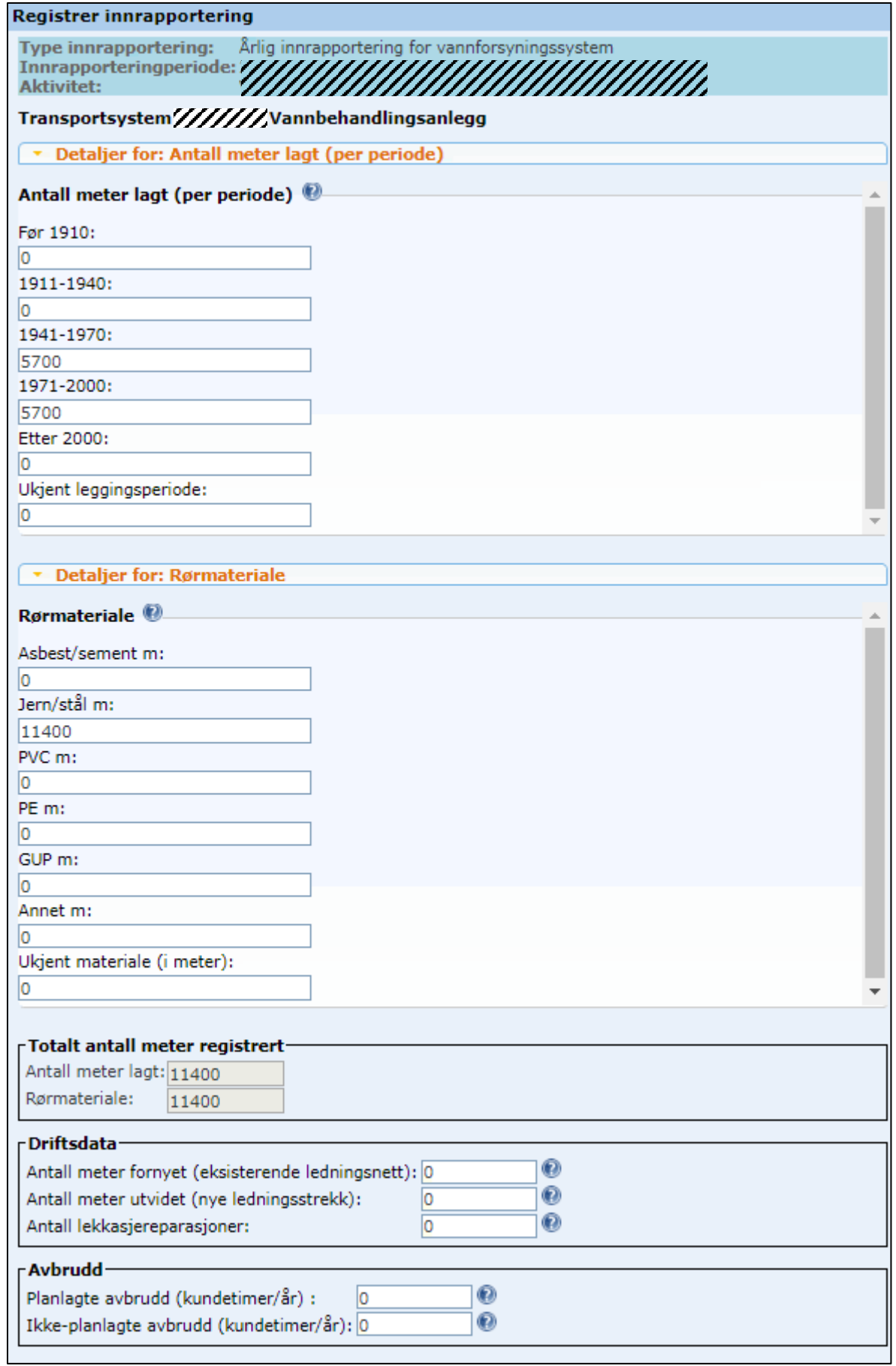

### *NB for offshorevirksomheter*

Virksomheter offshore som opererer innen petroleumssektoren kan notere tallet null i de tre feltene for «Driftsdata». Hvis du får feilmelding knyttet til rørmateriale eller alder på ledningsnettet, må du sørge for at summene for rørmateriale og alder er like. Summen kan gjerne være null for virksomheter offshore.

## <span id="page-31-0"></span>**Skjermbildet «Behandlingsanlegg»**

Neste skjermbilde inneholder informasjon om den totale vannproduksjonen ved behandlingsanlegget og uttaket fra de enkelte inntakspunktene. Feltet må besvares av alle. Virksomheter som mottar vann fra andre og ikke har egen vannproduksjon skriver «0» i feltet «Vannproduksjon» og velger «Nei» i feltet «Avlest på måler».

Dersom vannverket har egen vannproduksjon uten måler, må du estimere produksjonen. Gå ut fra at hver tilknyttet person forbruker 73 m<sup>3</sup> vann pr. år (200 liter/døgn) og multipliser dette med antall personer.

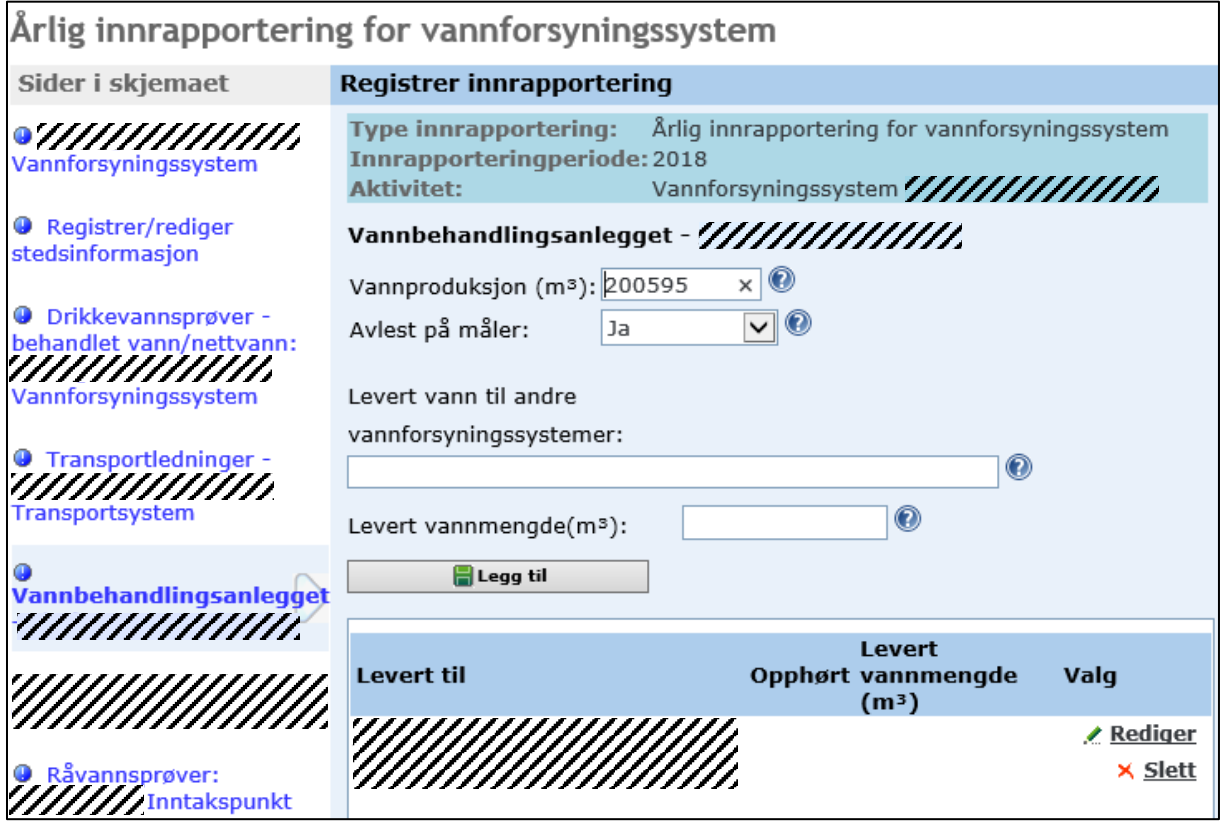

## **Skjermbilde «Inntakspunkt»**

I bildet nedenfor fyller du ut informasjon om inntakspunktet

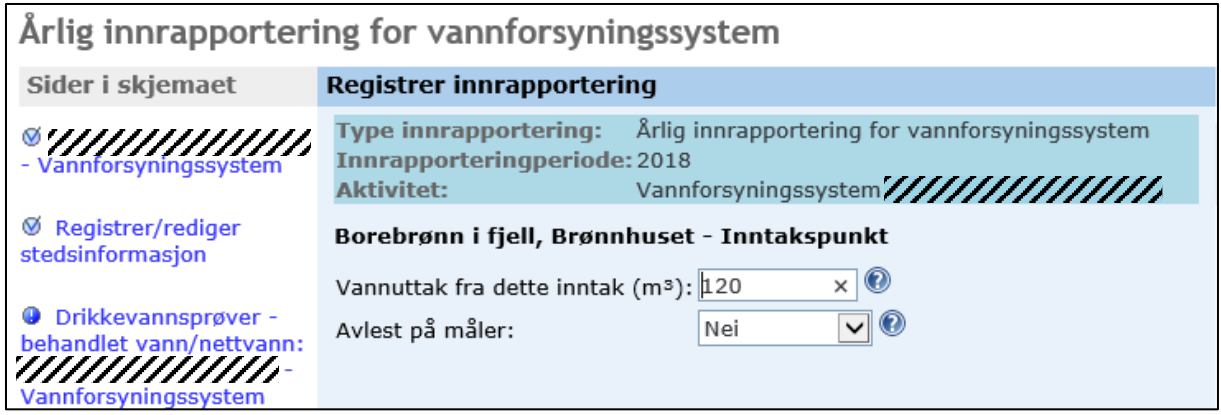

### <span id="page-32-0"></span>**Skjermbildet «Råvannsprøver»**

Neste skjermbilde omhandler kvaliteten på vannet i vannkilden (råvann), dvs. før eventuell vannbehandling. Alle som har egen produksjon av drikkevann må fylle ut dette skjemaet.

Virksomheter som bare mottar vann fra andre vannverk skriver 0 i feltene for «Plan antall» og «Utført antall» i tabellen for råvannsprøver.

Se for øvrig utfylling av prøvetaking og analysesvar lenger opp for veiledning til dette skjemaet.

### <span id="page-32-1"></span>**Skjermbildet «Kontroller opplysninger»**

Etter at disse analyseresultatene er lagt inn får du opp en oversikt over det som nå er rapportert.

Når du deretter velger «Send melding» vil du kunne få opp en melding om at det er mangler i rapporten. Du må så rette opp den mangelen før du kan komme videre med rapporteringen.

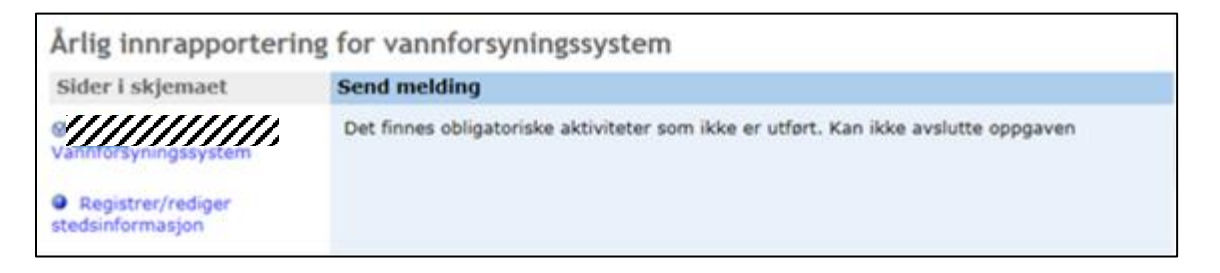

# <span id="page-33-0"></span>**Sende inn og avslutte**

Når du har kontrollert det du har registrert, og systemet har godtatt det, må du huke av for at informasjonen er korrekt. Trykk på «Send inn melding». Meldingen går til Mattilsynet, som går gjennom innsendte data og gir beskjed dersom noe mangler.

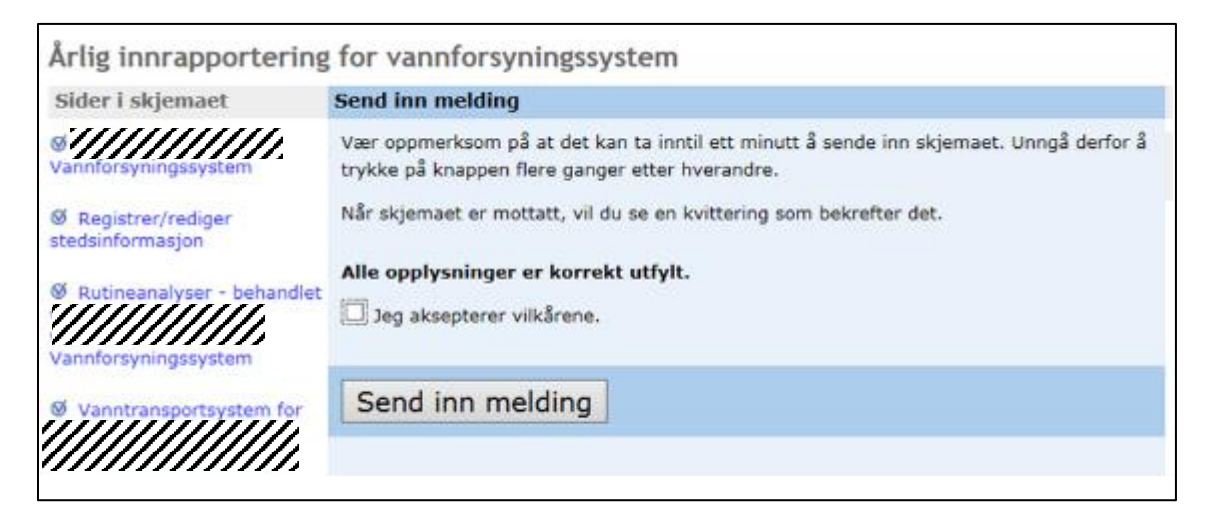

# **Takk for hielpen!**